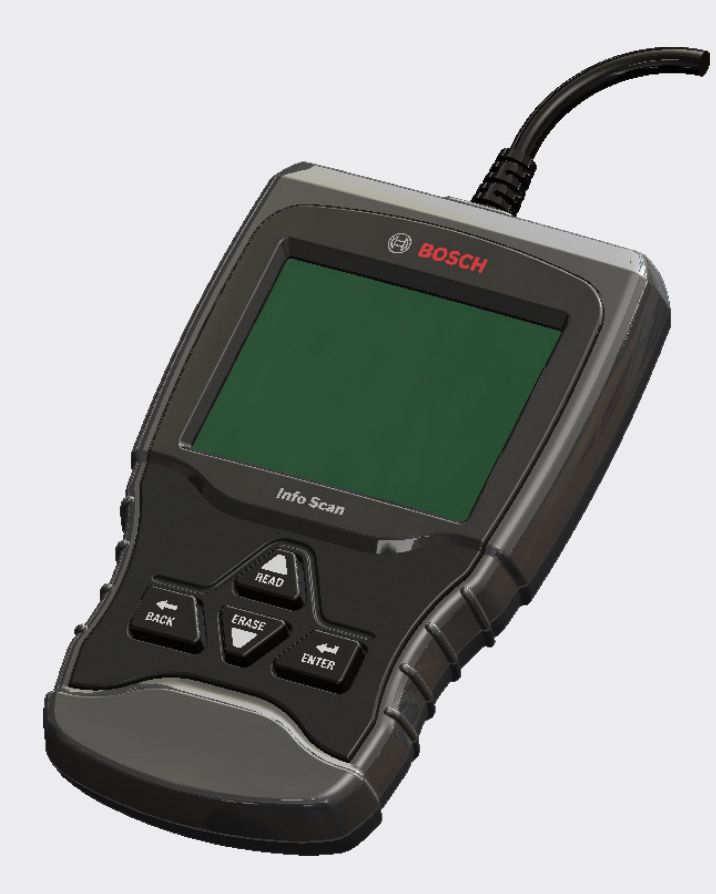

# OBD1150 Escaneo de información

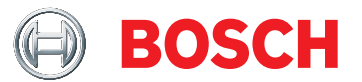

**es** Guía del usuario

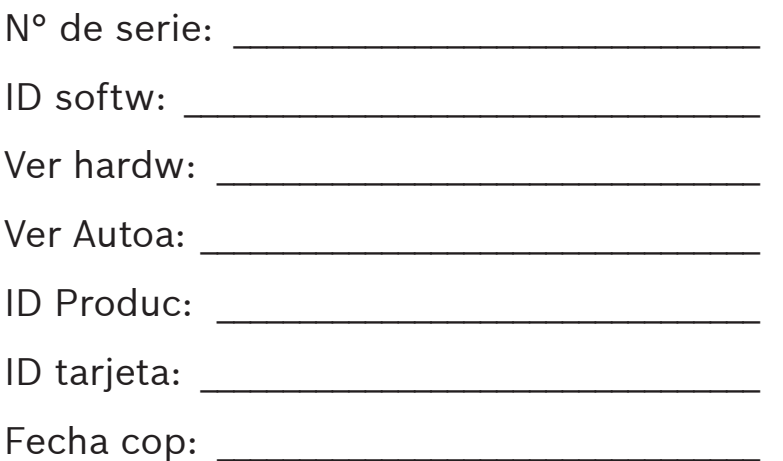

Registre la información anterior de su herramienta. Esta información está disponible en Menú principal --> Ajuste del Sistema --> Información de Herramienta. Brinde esta información cuando se comunique con el Servicio Técnico.

Si tiene preguntas o inquietudes comuníquese con el Servicio Técnico:

Teléfono: 800-228-7667

Email: tech@boschdiagnostics.com

La información, las especificaciones y las ilustraciones de esta guía se basan en la información más reciente disponible al momento de la impresión. Bosch se reserva el derecho a realizar modificaciones en cualquier momento sin previo aviso.

# Índice

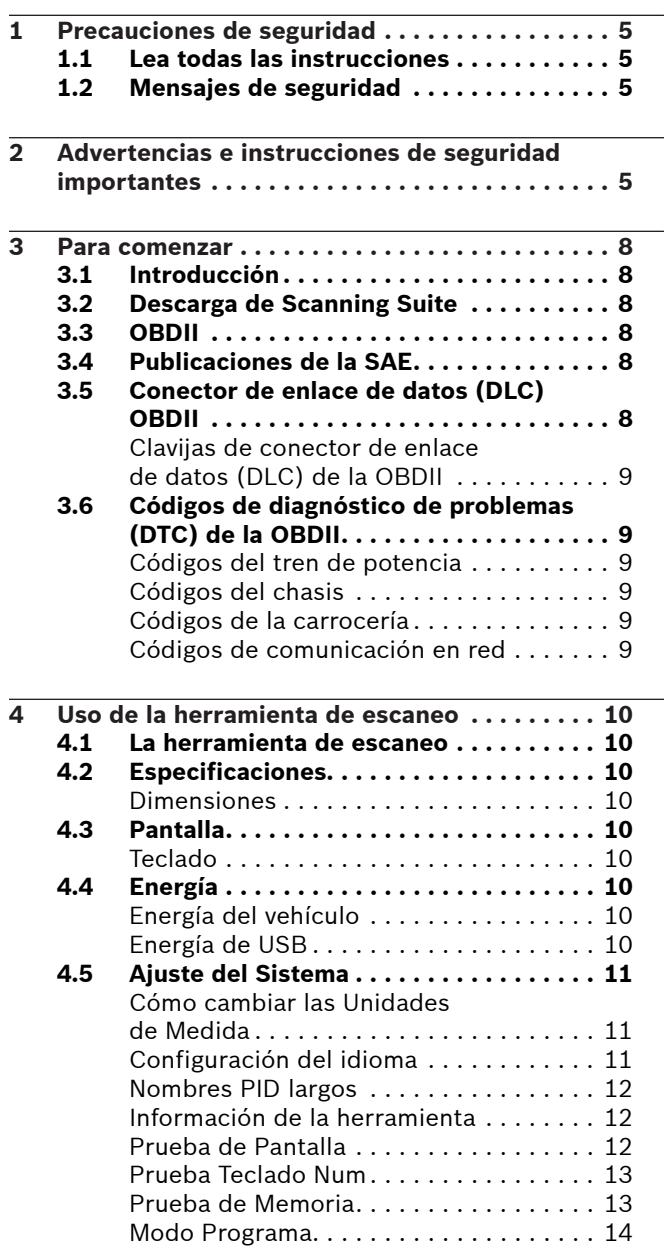

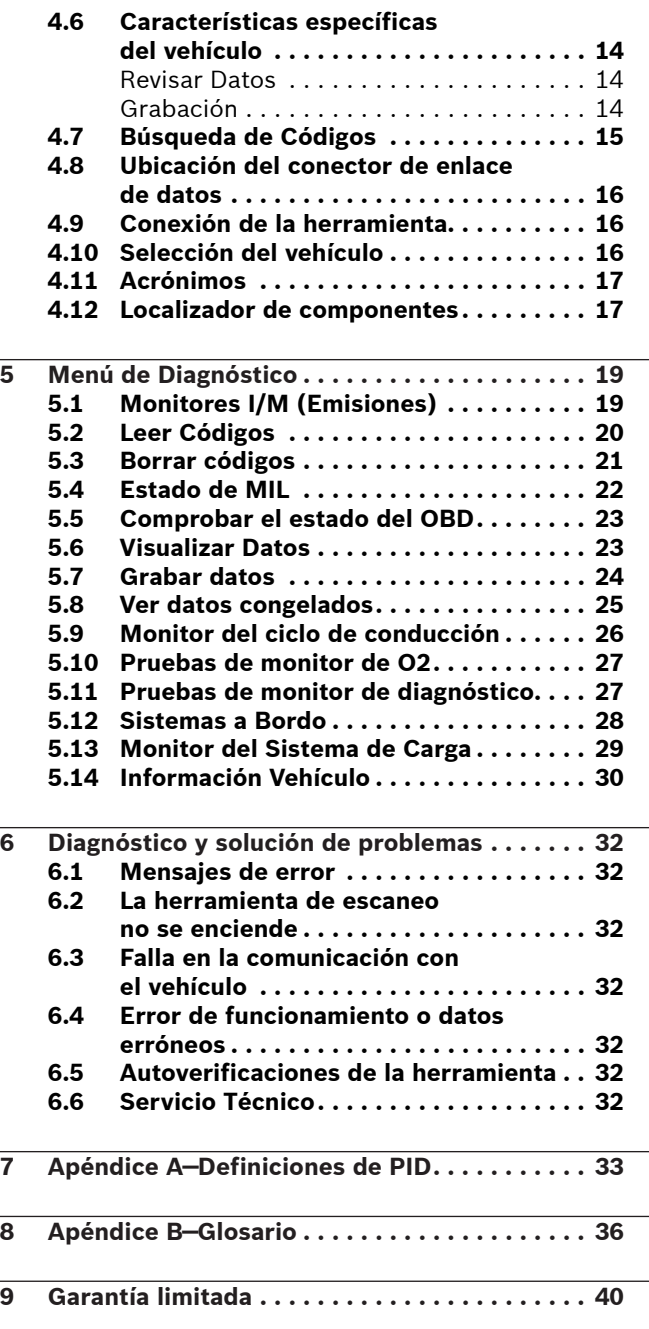

# <span id="page-4-0"></span>1 Precauciones de seguridad

Por su seguridad, lea este manual con detenimiento antes de operar su herramienta de escaneo. Lea y cumpla siempre con los mensajes de seguridad y los procedimientos de prueba que haya provisto el fabricante del vehículo o del equipo que esté probando.

Los mensajes de seguridad presentados a continuación y en todo este manual para usuarios tienen por objeto recordar al operador que debe proceder con máxima cautela al usar este instrumento de prueba.

### 1.1 Lea todas las instrucciones

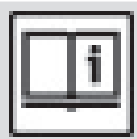

Lea y entienda la guía del usuario antes de hacer funcionar la herramienta.

Lea, comprenda y cumpla con todos los mensajes de seguridad y todas las instrucciones que se han incluido en este manual y en el equipo de prueba. Los mensajes de seguridad de esta sección del manual contienen una palabra de señalización que incluye un mensaje en tres partes y, en algunos casos, también incluye un icono.

### 1.2 Mensajes de seguridad

Los mensajes de seguridad provistos tienen por objeto ayudar a evitar lesiones a las personas y daños al equipo. Todos los mensajes de seguridad se introducen con una palabra de señalización. La palabra de señalización indica el nivel de peligro de cada situación. Los siguientes son los tipos de mensajes de seguridad:

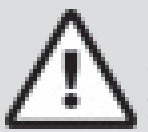

#### PELIGRO:

Indica que hay una situación de posible peligro que si no se evita causará la muerte o una lesión grave al operador o a las personas que estén cerca.

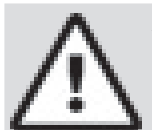

#### ADVERTENCIA

Indica que hay una situación de peligro que si no se evita podrá causar la muerte o una lesión grave al operador o a las personas que estén cerca.

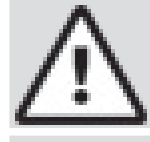

#### PRECAUCIÓN

Indica que hay una situación de peligro que si no se evita podría causar una lesión moderada o leve al operador o a las personas que estén cerca.

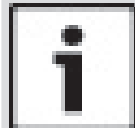

#### IMPORTANTE

Indica una condición que si no se evita podría ocasionar daños al equipo o al vehículo de prueba.

# 2 Advertencias e instrucciones de seguridad importantes

ADVERTENCIA

- Riesgo de choque eléctrico.
- No deben excederse los límites de voltaje entre entradas, según lo indicado en las especificaciones.
- Proceda con la máxima cautela cuando trabaje con circuitos cuyo voltaje sea de más de 60 voltios de corriente continua o 24 voltios de corriente alterna. Los choques eléctricos pueden ocasionar

lesiones.

### ADVERTENCIA

Riesgo de envenenamiento.

- Es indispensable que el operador y todas las personas cercanas utilicen gafas de seguridad y ropa protectora.
	- Aunque las gafas de uso cotidiano tengan lentes resistentes a impactos NO son gafas de seguridad y probablemente no protegen de manera adecuada.

• Esta herramienta de escaneo no debe utilizarse en ambientes donde se puedan acumular vapores explosivos. Estas zonas incluyen:

- fosas bajo tierra.
- espacios reducidos.
- áreas que estén a menos de 18 pulgadas (46 cm) del piso.

Utilice esta herramienta de escaneo donde la ventilación por medios mecánicos renueve el aire por lo menos 4 veces por hora.

- El combustible y sus vapores pueden entrar en combustión.
- No fume, no encienda fuego, ni provoque chispas cerca de la batería. Los gases de la batería pueden entrar en combustión.
- Evite que los terminales de la batería accidentalmente se conecten entre sí. No coloque herramientas metálicas sin aislamiento sobre la batería.
- Cuando retire los cables de la batería, retire siempre primero el cable de contacto a tierra.
- Evite las chispas cuando conecte o desconecte la corriente principal de la batería.
- Antes de desconectar los cables de la batería, verifique que esté apagado el encendido, las lámparas delanteras y otros accesorios, y que las puertas del vehículo estén cerradas.
	- Así también se puede evitar cualquier daño a los sistemas computarizados del vehículo.
- Antes de dar servicio a los componentes del sistema eléctrico desconecte siempre las conexiones a tierra de la batería.

Las explosiones pueden ocasionar lesiones.

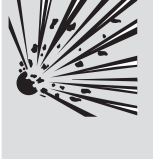

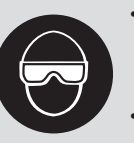

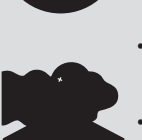

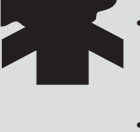

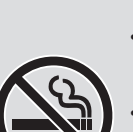

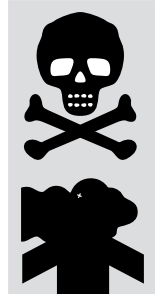

## **ADVERTENCIA**

Riesgo de envenenamiento.

Utilice esta herramienta de escaneo donde la ventilación por medios mecánicos renueve el aire por lo menos 4 veces por hora. Los gases inodoros de escape del motor pueden ser mortíferos.

• Si hace pruebas mientras el motor está funcionando, encamine el tubo de escape hacia el exterior.

El envenenamiento puede producir la muerte o lesiones graves.

#### ADVERTENCIA

El ácido de la batería es ácido sulfúrico altamente corrosivo.

- Es indispensable que el operador y todas las personas cercanas utilicen gafas de seguridad y guantes protectores.
	- Aunque las gafas de uso cotidiano tengan lentes resistentes a impactos, NO son gafas de seguridad

y probablemente no proporcionan protección adecuada. Cuando esté trabajando cerca de una

batería, asegúrese de que alguien pueda oírlo, o de tener a alguien suficientemente cerca que lo pueda ayudar en caso de necesidad.

• Disponga de abundante agua fresca y jabón a fácil alcance.

- Si el ácido de la batería toca la piel, la ropa o los ojos, enjuague la zona expuesta con jabón y agua durante 10 minutos. Busque atención médica.
- No se toque los ojos cuando esté trabajando cerca de la batería.

El ácido de la batería puede quemarle los ojos y la piel.

### ADVERTENCIA

Riesgo de incendio.

- Es indispensable que el operador y todas las personas cercanas utilicen gafas de seguridad y ropa protectora.
	- Aunque las gafas de uso cotidiano tengan lentes resistentes a impactos, NO son gafas de seguridad y probablemente no proporcionan protección adecuada.
- No ubique la cabeza directamente en frente del regulador ni sobre este.

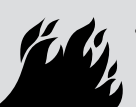

• No vierta gasolina dentro del regulador cuando se encienda o esté en marcha el motor, cuando esté trabajando con los sistemas de abastecimiento de combustible o cuando esté abierta alguna línea de combustible.

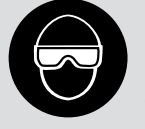

- Cuando el limpiador de aire está fuera de su sitio, puede ocurrir petardeo del motor. • No utilice solventes de inyección de
- combustible cuando esté haciendo pruebas de diagnóstico.
- Mantenga lejos del vehículo cigarrillos, chispas, toda llama abierta y cualquier otra posible fuente de ignición.
- Mantenga a mano un extinguidor químico de incendios (clase B) para apagar incendios provocados por gasolina, productos químicos y electricidad en la zona de trabajo.

Los incendios pueden ocasionar la muerte o lesiones graves.

#### **ADVERTENCIA**

Riesgos por partículas volátiles.

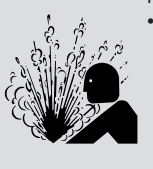

- Cuando se usan equipos eléctricos, es indispensable que el operador y todos los observadores utilicen gafas de seguridad y guantes protectores.
	- El equipo eléctrico o las partes del motor que rotan pueden generar partículas volátiles.
	- Aunque las gafas de uso cotidiano tengan lentes resistentes a impactos, NO son gafas de seguridad y probablemente no proporcionan protección adecuada.

Las partículas volátiles pueden ocasionar daños a los ojos.

#### ADVERTENCIA

Riesgo de quemaduras.

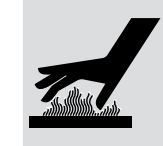

- Los cortocircuitos en las baterías pueden ser tan fuertes que pueden hacer que las joyas que lleve se suelden a los metales.
	- Antes de trabajar cerca de una batería, quítese todas las joyas, tales como anillos, pulseras y relojes.

Los cortocircuitos pueden causar lesiones.

### ADVERTENCIA

Riesgo de quemaduras.

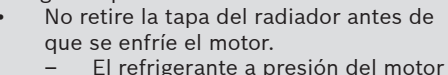

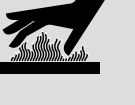

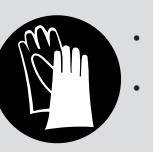

puede estar caliente. No toque sistemas de escape, colectores, motores, radiadores ni sondas de muestra

- calientes. Use guantes aislantes cuando maneje
- los componentes calientes del motor.
- Las líneas principales de prueba pueden calentarse después de estar algún tiempo cerca de los colectores.

Los componentes calientes pueden ocasionar lesiones.

#### **ADVERTENCIA**

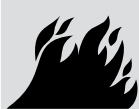

Riesgos por salidas de combustible, vapores de petróleo, vapor caliente, gases tóxicos calientes del escape, ácido, refrigerante y otros desechos. Es indispensable que el operador y todas

las personas cercanas utilicen gafas de

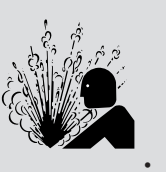

- seguridad y ropa protectora. – Aunque las gafas de uso cotidiano tengan lentes resistentes a impactos, NO son gafas de seguridad y probablemente no proporcionan protección adecuada.
- 

Los sistemas del motor pueden funcionar indebidamente y emitir combustible, vapores de petróleo, vapor caliente, gases tóxicos calientes del escape, ácido, refrigerante y otros desechos.

El combustible, los vapores de petróleo, el vapor caliente, los gases tóxicos calientes del escape, el ácido, el refrigerante y los desechos pueden ocasionar lesiones graves.

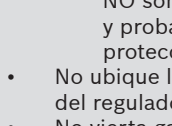

### **ADVERTENCIA**

Los compartimentos de los motores contienen conexiones eléctricas y otras partes calientes y móviles. • No acerque su cuerpo, las líneas de

pruebas, su ropa, ni ningún otro objeto a las conexiones eléctricas ni a las partes del motor que estén calientes o que estén

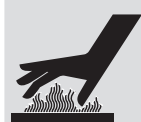

- moviéndose. • Cuando esté trabajando en un compartimento de un motor no use reloj,
- anillos, ni ropa suelta. • No coloque las herramientas ni el equipo de pruebas sobre las defensas o sobre otras
- partes del compartimento del motor. Se recomienda usar barreras para ayudar a identificar la zona de peligro donde se hacen las pruebas.
- Evite que las personas caminen por la zona de pruebas.

Los contactos con las conexiones eléctricas y las partes calientes o móviles pueden ocasionar lesiones.

#### **ADVERTENCIA**

- Riesgo de lesiones.
- Solamente el personal capacitado debe operar la herramienta de escaneo.
- Use la herramienta de escaneo solo según lo prescrito por el manual para usuarios.
- Solo use aditamentos recomendados por el fabricante.
- Si los cables están dañados no opere la herramienta de escaneo.
- No opere la herramienta de escaneo después de que se haya caído, o si se ha dañado, a menos que haya sido revisada por un representante capacitado para darle el servicio necesario.

La operación de la herramienta de escaneo por personal que no esté capacitado puede ocasionar lesiones.

#### ADVERTENCIA

Riesgo por movimiento inesperado del vehículo.

- Antes de efectuar una prueba con un motor que esté funcionando se deben bloquear las ruedas del vehículo.
- A menos que prevalezcan otras instrucciones:

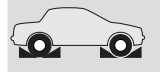

**PRNDL2**

- ponga el freno de mano
- en las trasmisiones manuales, el engranaje debe estar en neutro
- en las trasmisiones automáticas, el engranaje debe estar en estacionar desconecte el mecanismo de
- desenganche del freno automático de emergencia antes de hacer la prueba y vuelva a conectarlo después de la prueba.
- No deje solo el motor cuando esté funcionando.

Un vehículo en movimiento puede ocasionar lesiones.

### PRECAUCIÓN

Riesgo de daño al equipo o al circuito.

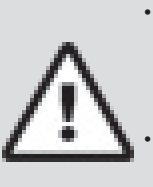

A menos que el fabricante de manera expresa indique lo contrario, asegúrese de que el encendido esté apagado antes de conectar o desconectar los conectores o algún terminal eléctrico del vehículo. • No ocasione un cortocircuito entre los terminales de la batería utilizando cables de conexión u otras herramientas. El uso indebido del equipo puede ocasionar daños al equipo o a un circuito.

#### PRECAUCIÓN

Un diagnóstico incorrecto puede resultar en reparaciones o ajustes incorrectos o indebidos.

- En las pruebas, no confíe en información o resultados erráticos, cuestionables
	- u obviamente erróneos.

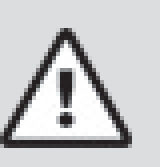

- Si la información o los resultados son erráticos, cuestionables u obviamente erróneos, asegúrese de que todas las conexiones y los datos estén correctos y también que los procedimientos de pruebas se hayan efectuado correctamente.
- Si la información o los resultados de las pruebas continúan siendo sospechosos, no los utilice para los diagnósticos.

Las reparaciones o los ajustes indebidos pueden ocasionar daños al vehículo o al equipo o también la operación no segura.

#### PELIGRO:

Algunos vehículos vienen equipados con bolsas de aire *(airbags)*.

- Cumpla con las advertencias del manual de servicio cuando trabaje cerca de las bolsas de aire o de sus cables.
	- Si no se cumplen las instrucciones del manual de servicio, una bolsa de aire podría explotar inesperadamente y ocasionar lesiones.
	- Tenga en cuenta que una bolsa de aire puede explotar aun varios minutos después de que el encendido esté apagado (o incluso si la batería del vehículo está desconectada) debido al módulo especial de reserva de energía.

La apertura de una bolsa de aire puede ocasionar lesiones.

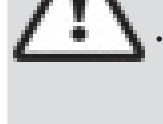

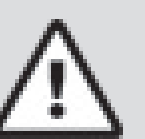

# <span id="page-7-0"></span>3 Para comenzar

#### 3.1 Introducción

La herramienta de escaneo fue desarrollada por expertos en la industria de servicios de automoción para ayudar con el diagnóstico de los vehículos y asistir en los procedimientos de solución de problemas.

La herramienta de escaneo monitorea los procesos del vehículo y recupera los códigos de los módulos de control del vehículo para ayudar a detectar las áreas problemáticas.

Toda la información, las ilustraciones y las especificaciones contenidas en este manual se basan en la información más reciente disponible de las fuentes de la industria al momento de la publicación.

No se puede realizar ninguna garantía (expresa o implícita) por su exactitud o integridad, y el fabricante o cualquier persona relacionada con él no se responsabilizan por las pérdidas o daños sufridos por la confianza en cualquier información contenida en este manual o el uso indebido del producto adjunto. El fabricante se reserva el derecho a realizar cambios en este manual o el producto adjunto en cualquier momento sin la obligación de notificar dichos cambios a ninguna persona u organización.

### 3.2 Descarga de Scanning Suite

- 1. Visite www.boschdiagnostics.com/downloads y descargue la aplicación Scanning Suite PC. Scanning Suite NO se requiere para operar la herramienta de escaneo.
- 2. Instale la aplicación Scanning Suite descargada antes de conectar la herramienta de escaneo al equipo.

Para que pueda usar Scanning Suite, el equipo debe cumplir con los siguientes requisitos mínimos: • Microsoft Windows 7, 8 y 10.

- Adobe Acrobat Reader
- Resolución de la pantalla de 800 x 600
	- Si la resolución de la pantalla es de 800 x 600, en Propiedades de pantalla, en la pestaña de configuración, configure el tamaño de la fuente en Fuente pequeña.
- 3. Utilice Scanning Suite para determinar si hay actualizaciones disponibles para su herramienta haciendo clic en el botón Verificar actualizaciones.
- 4. Verifique las actualizaciones para utilizar Scanning Suite haciendo clic en el botón Verificar actualización de Scanning Suite. Esto debe hacerse antes de verificar las actualizaciones de la herramienta.

También puede configurar la Scanning Suite Frequency (SS Frequency) para revisar de manera automática cada xx minutos. La frecuencia por defecto es de 7 días.

Consulte las instrucciones que se proporcionan en www. boschdiagnostics.com/downloads para saber cómo instalar las actualizaciones de Scanning Suite y la herramienta.

### 3.3 OBDII

La versión II de los diagnósticos a bordo (OBDII) es un sistema que desarrolló la Sociedad de Ingenieros Automotrices (SAE) para estandarizar los diagnósticos electrónicos automotrices. A partir de 1996, la mayoría de los vehículos nuevos que se venden en los Estados Unidos son completamente compatibles con la OBDII.

Los técnicos ahora pueden utilizar la misma herramienta para examinar cualquier vehículo compatible con la OBDII sin necesidad de adaptadores especiales. La SAE estableció pautas que proporcionan:

• Un conector de enlace de datos universal OBDII, llamado DLC, con asignaciones específicas para las clavijas.

- Una ubicación estándar para el DLC, visible bajo el tablero de instrumentos del lado del conductor.
- Una lista estándar de los códigos de diagnóstico de problemas (DTC) utilizada por todos los fabricantes. • Una lista estándar de datos de identificación de
- parámetros (PID) utilizada por todos los fabricantes. La capacidad de los sistemas vehiculares de registrar
- las condiciones operativas cuando ocurre una falla.
- Capacidades de diagnóstico ampliadas que registran un código cada vez que se presenta una condición que afecta las emisiones del vehículo.
- Habilidad para borrar los códigos almacenados en la memoria del vehículo con una herramienta de escaneo.

### 3.4 Publicaciones de la SAE

La SAE ha publicado cientos de páginas de texto que definen un protocolo de comunicación estándar que establece el hardware, el software y los parámetros de los circuitos de los sistemas de la OBDII. Desafortunadamente, los fabricantes de los vehículos tienen diferentes interpretaciones de este protocolo de comunicaciones estándar. En consecuencia, el esquema de comunicaciones de la OBDII genérico varía según el vehículo. La SAE publica recomendaciones, no leyes, pero la Agencia de Protección Ambiental (EPA) y la Junta de Recursos Aéreos de California (CARB) convirtieron a muchas de las recomendaciones de la SAE en requisitos legales que los fabricantes de vehículos debían implementar durante un período de tres años. A partir de 1994, los vehículos con una nueva computadora de manejo del motor (aproximadamente el 10% de la flota de cada fabricante) debían acatar los estándares de la OBDII. Para 1995, los sistemas de la OBDII debían estar presentes en aproximadamente el 40% de los vehículos nuevos vendidos en los Estados Unidos. Algunos de los sistemas de la OBDII de 1994 y 1995 no eran completamente compatibles, por lo tanto el gobierno otorgó exenciones para brindar a los fabricantes el tiempo necesario para que adaptaran sus sistemas. A partir de 1996, la mayoría de los vehículos nuevos que se vendían en los Estados Unidos eran completamente compatibles con la OBDII.

#### 3.5 Conector de enlace de datos (DLC) OBDII

El conector de enlace de datos (DLC) de la OBDII permite que la herramienta de escaneo se comunique con la(s) computadora(s) del vehículo.

A partir de 1996, los vehículos vendidos en los Estados Unidos utilizan el DLC J1962 (OBD II), un término tomado del número de especificación física y eléctrica asignado por la SAE (J1962). El DLC debe estar ubicado debajo del tablero de instrumentos del lado del vehículo que corresponde al conductor. Si el DLC no está ubicado debajo del tablero de instrumentos según lo establecido, se debe adherir una etiqueta que describa la ubicación del DLC en el tablero de instrumentos, en el área donde debería haber estado dicho conector. Para más información sobre los conectores de la OBDII, consulte http://www.obdclearinghouse.com/oemdb.

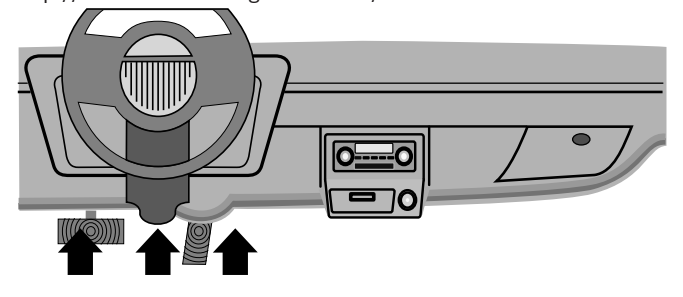

### <span id="page-8-0"></span>Clavijas de conector de enlace de datos (DLC) de la OBDII

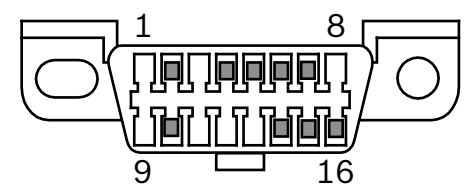

- 1. Reservadas para el fabricante<br>2. 11850 bus+
- J1850 bus+
- 3. Reservadas para el fabricante<br>4 Conexión a tierra de la carroce
- 4. Conexión a tierra de la carrocería<br>5. Señalización de la conexión a tierr
- 5. Señalización de la conexión a tierra
- 6. CAN alta, J-2284<br>7 | Línea K ISO 914
- 7. Línea K, ISO 9141-2 e ISO/DIS 14230-4
- 8. Reservadas para el fabricante<br>9. Reservadas para el fabricante
- Reservadas para el fabricante
- 10. J1850 Bus-
- 11. Reservadas para el fabricante
- 12. Reservadas para el fabricante
- 13. Reservadas para el fabricante
- 14. CAN baja, J-2284
- 15. Línea L, ISO 9141-2 e ISO/DIS 14230-4
- 16. Carga de la batería

### 3.6 Códigos de diagnóstico de problemas (DTC) de la OBDII

Los J2012 e ISO 15031-6 son estándares para todos los DTC, establecidos por la SAE, la Organización Internacional de Normalización (ISO) y otros organismos de gobierno.

- Los códigos y las definiciones asignados por estas especificaciones se conocen como códigos de OBDII genéricos.
- La OBDII exige el cumplimiento de estos estándares, para todos los automóviles, camiones livianos, vehículos para múltiples propósitos, vehículos de fines múltiples y vehículos utilitarios deportivos que se vendan en los Estados Unidos.
- Los códigos que no están reservados por la SAE están reservados para el fabricante y se denominan Códigos específicos del fabricante.

Los DTC se emplean para determinar la causa de uno o más problemas en un vehículo.

- Los DTC están compuestos por un código alfanumérico de cinco dígitos.
- El formato y los tipos de códigos generales de los DTC se muestran a continuación.

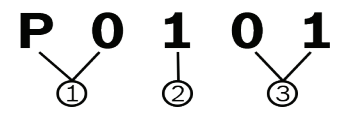

- 1. Bx = Carrocería
	- Cx = Chasis
		- Px = Tren de potencia
		- Ux = Comunicación en red
	- $x = 0, 1, 2, 3$
- 2. Sistema específico del vehículo
- 3. Denominación específica de la falla

#### **Ejemplo:**

**P0101** = Problema en el rendimiento/alcance del circuito de flujo de la masa o el volumen de aire

### Códigos del tren de potencia

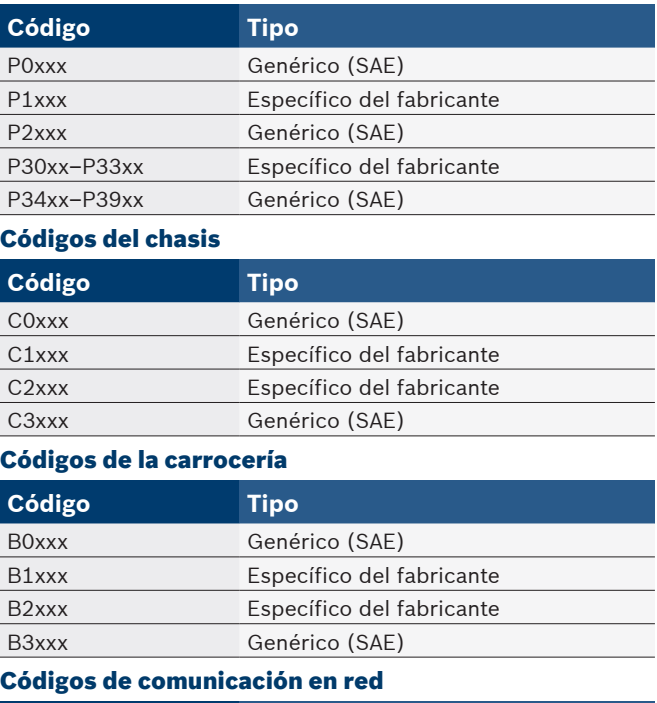

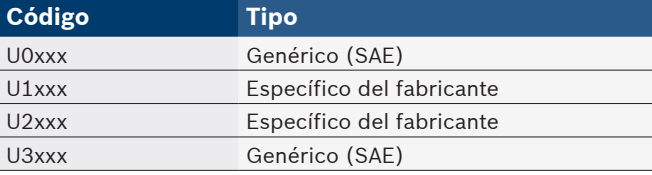

# <span id="page-9-0"></span>4 Uso de la herramienta de escaneo

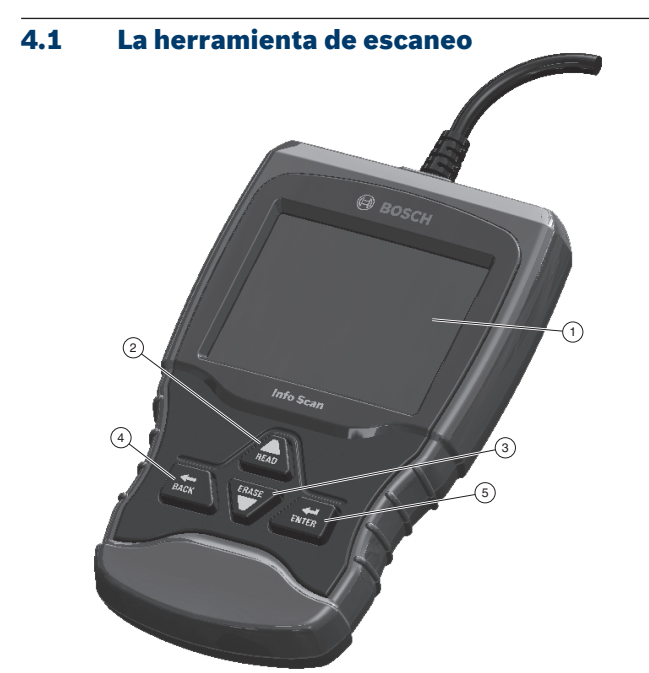

- 1. Pantalla LCD (color, luz de fondo, resolución QVGA)
- 2. La tecla READ realiza la función Leer Códigos y se desplaza hacia atrás en las pantallas. Pulse esta tecla cuando aparezca una flecha hacia arriba  $\left(\bigcap\right)$  en la pantalla para desplazarse hacia atrás o pulse y mantenga presionado durante dos segundos cuando aparezca **Rd\Er]** en la pantalla para Leer Códigos.
- 3. La tecla  $\blacksquare$  realiza la función Borrar códigos y se desplaza hacia adelante en las pantallas. Pulse esta tecla cuando aparezca una flecha hacia abajo  $(\Box)$  en la pantalla para desplazarse hacia adelante o pulse y mantenga presionado durante dos segundos cuando aparezca Rd\Er] en la pantalla para borrar códigos.
- 4. La tecla BACK vuelve a la pantalla anterior.
- 5. La tecla ENTER selecciona el elemento.

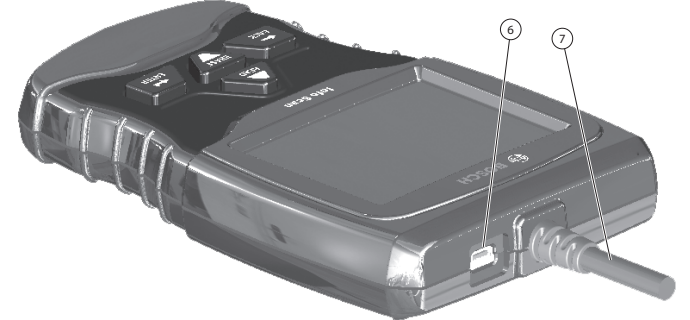

- 6. El puerto USB proporciona la conexión USB para
- la computadora.
- 7. El cable del DLC proporciona la conexión para la interfaz del vehículo.
- 8. Placa de número de serie (en la parte posterior, no se muestra).

### 4.2 Especificaciones

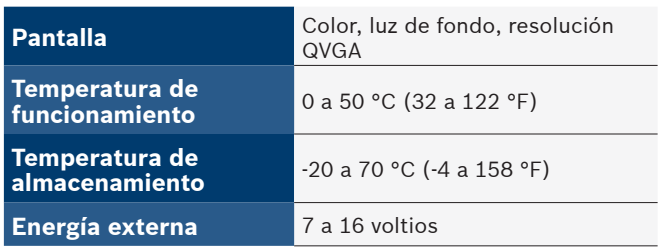

Se requiere un mínimo de 8 V para que la mayoría de los módulos de control operen correctamente en un vehículo.

#### Dimensiones

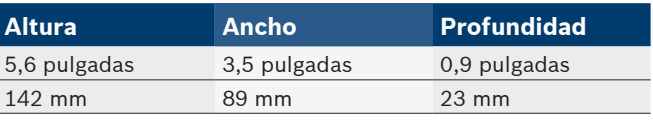

#### 4.3 Pantalla

La pantalla posee una gran área de observación para visualizar mensajes, instrucciones e información de diagnóstico. La pantalla de cristal líquido (LCD) con luz de fondo es una pantalla de píxeles QVGA. Los caracteres utilizados para ayudar al funcionamiento de la herramienta de escaneo son:

- $\bigcup$  Indica que hay información adicional al desplazar hacia abajo.
- **11** Indica que hay información adicional al desplazar hacia arriba.

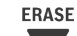

- Rd\Er] indica que las teclas de acceso directo READ y están activas.
- $\blacktriangledown$  indica que hay datos disponibles para los elementos del menú de Revisar Datos.
- $\blacktriangleright$  indica que la visualización gráfica de los datos está disponible en Visualizar Datos.

#### Teclado

El teclado se utiliza para moverse por los distintos menús de la herramienta de escaneo. El software de la herramienta de escaneo está diseñado para facilitar el funcionamiento y la navegación por los menús.

#### PRECAUCIÓN

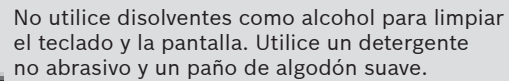

# PRECAUCIÓN

No moje el teclado ya que el agua podría penetrar dentro de la herramienta de escaneo.

### 4.4 Energía

#### Energía del vehículo

Cuando la herramienta de escaneo está conectada al DLC del vehículo, recibe energía del vehículo y se encenderá automáticamente una vez que esté conectada.

#### Energía de USB

Cuando la herramienta está conectada a un equipo a través del cable USB (no proporcionado), se encenderá automáticamente. Consulte "Mensajes de seguridad" en la página 5 si hay problemas.

### <span id="page-10-0"></span>4.5 Ajuste del Sistema

#### **Ajuste del Sistema** permite:

- El cambio de las Unidades de Medida.
- La visualización de la información de la herramienta de escaneo.
- La verificación de la pantalla.
- La verificación del funcionamiento del teclado.
- La verificación de la memoria de la herramienta.
- La actualización de la herramienta de escaneo.
- El cambio del idioma.
- Nombres PID largos para encenderse o apagarse.
- Desde **Menú de Diagnóstico**:
- 1. Seleccione **Ajuste del Sistema**.
	- Utilice la tecla **v** hasta resaltar **Ajuste del Sistema**.
	- Pulse ENTER.

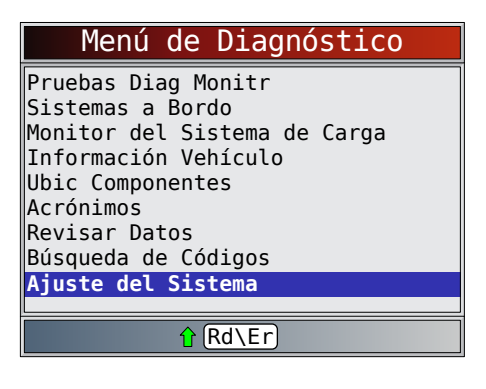

#### Cómo cambiar las Unidades de Medida

La unidad de medida predeterminada es la inglesa. Las Unidades de Medida pueden cambiarse en **Ver y grabar datos**. Desde la pantalla **Ajuste del Sistema**:

1. Seleccione **Inglesa/métrica**.

- Utilice las teclas **READ** y hasta resaltar **Inglesa/ métrica**.
- Pulse ENTER.

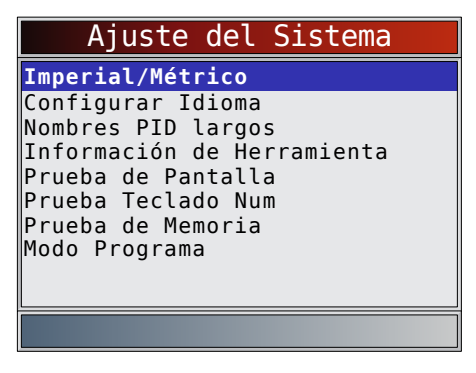

- 2. Seleccione la unidad de medida deseada.
	- Utilice las teclas  $\overline{READ}$  y **hasta resaltar la unidad** deseada.
	- Pulse ENTER.

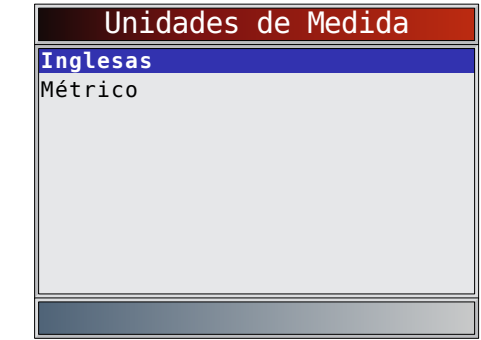

- 3. Guardar la configuración de la medida.
	- Pulse ENTER.

#### Configuración del idioma

La selección de **Configuración del idioma** permite al usuario cambiar el idioma utilizado por la herramienta. El inglés es el idioma predeterminado.

Desde la pantalla **Ajuste del Sistema**:

1. Seleccione **Configuración del idioma**.

- Utilice las teclas READ y hasta resaltar **Configuración del idioma**.
- Pulse ENTER.

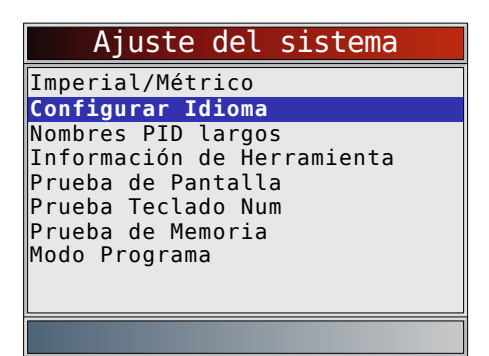

- 2. Seleccione la unidad de medida deseada.
	- Utilice las teclas  $\overline{READ}$  y hasta resaltar el idioma deseado.
	- Pulse ENTER.

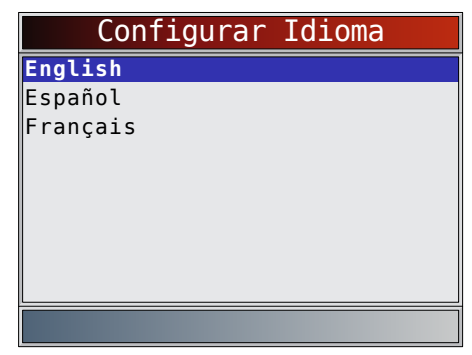

3. Guarde la configuración del idioma.

Pulse ENTER.

NOTA: Cuando no se muestra la traducción en español o francés, se mostrará el texto en inglés.

#### <span id="page-11-1"></span><span id="page-11-0"></span>Nombres PID largos

**Nombres PID largos** permite al usuario habilitar/deshabilitar la herramienta desplazando el nombre PID completo en la línea inferior de la pantalla mientras visualiza los datos en directo o los datos congelados.

Desde la pantalla **Ajuste del Sistema**: 1. Seleccione **Nombres PID largos**.

- Utilice las teclas READ y **A** hasta resaltar **Nombres PID largos**.
- Pulse ENTER.

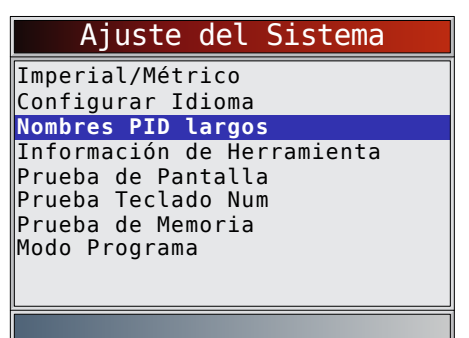

- 2. Seleccione ENCENDIDO o APAGADO.
	- Utilice las teclas READ y hasta resaltar la opción deseada.
	- Pulse ENTER.

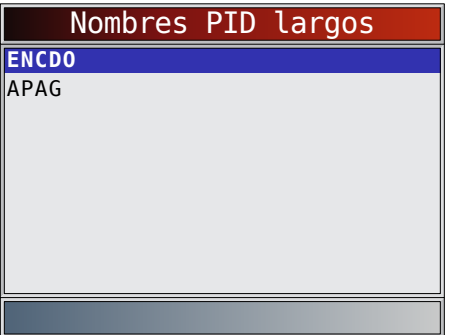

- 3. Guarde la configuración de **Nombres PID largos**.
	- Pulse ENTER.

#### Información de Herramienta

**Información de Herramienta** le permite al usuario ver la información específica de la herramienta que puede ser necesaria cuando se comunica con el servicio de atención al cliente.

Desde la pantalla **Ajuste del Sistema**:

- 1. Seleccione **Información de Herramienta**.
	- Utilice las teclas  $\overline{\text{READ}}$  y hasta resaltar **Información de Herramienta**.
	- Pulse ENTER.

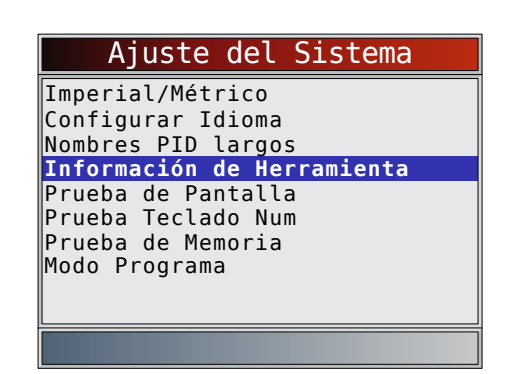

- 2. Vea la información.
	- Número serial (Serie Nº:)
	- ID del software (ID SW:)
	- Versión del Hardware (Ver HW:)
	- Versión Autoa (Ver Autoa:)
	- ID del producto (ID Produc:)
	- ID tarjeta (ID tarjet:)
	- Fecha cop (Fecha cop:)
	- Ubicación cop (Ubic cop:)

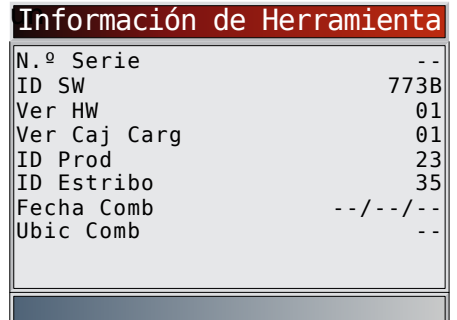

- 3. Grabe la **información de la herramienta**.
	- Se proporciona un espacio dentro de la portada del manual para escribir la información de la herramienta de escaneo.
- 4. Vuelva al menú **Ajuste del Sistema**.
	- Pulse BACK
	- o
	- pulse ENTER.

## Prueba de Pantalla

La **Prueba de Pantalla** se utiliza para verificar la pantalla. La prueba rellena cada píxel de la pantalla con un color sólido. Desde la pantalla Ajuste del sistema:

1. Seleccione **Prueba de Pantalla**.

4

- Utilice las teclas READ y hasta resaltar **Prueba de Pantalla**.
- Pulse ENTER.

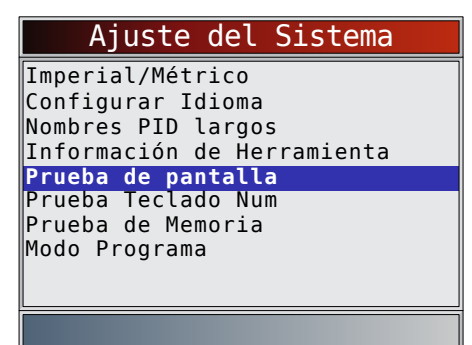

<span id="page-12-0"></span>2. Inicie la **Prueba de Pantalla**.

### Pulse ENTER.

- 3. Mire si hay lugares que faltan.
	- La primera pantalla que aparece dice, "Revise si hay lugares que faltan en la pantalla".

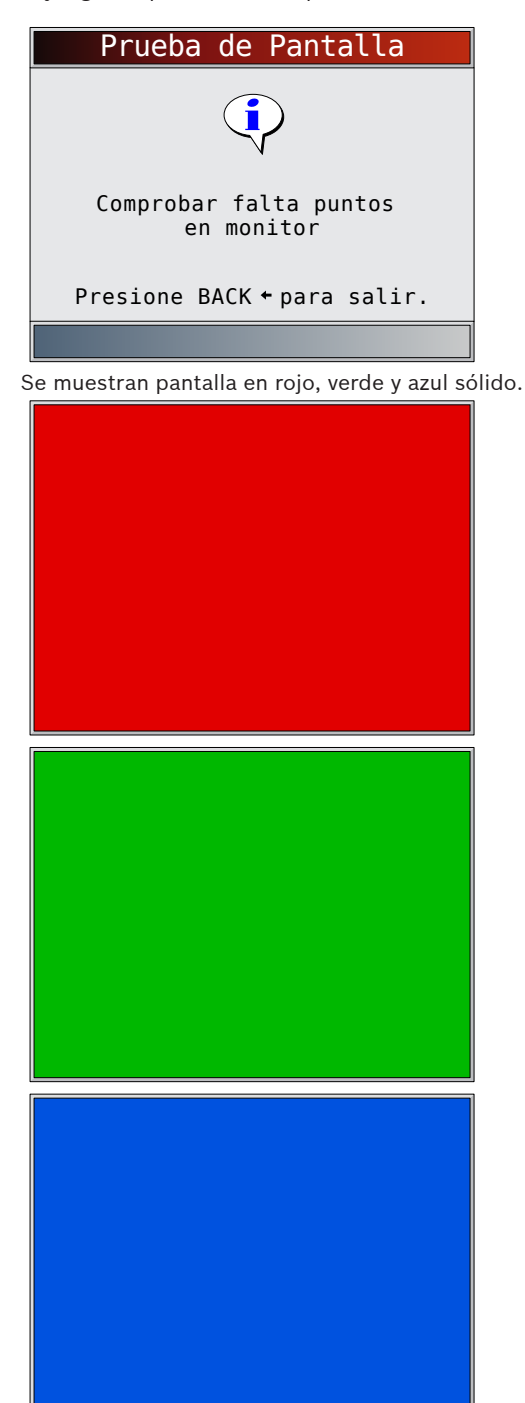

• Estas cuatros pantallas continuarán mostrándose

de manera sucesiva hasta que se pulse BACK.

4. Pulse BACK para salir de la prueba y vuelva al menú **Ajuste del Sistema**.

#### Prueba Teclado Num

La **Prueba Teclado Num** se utiliza para verificar que las teclas funcionen correctamente.

Desde la pantalla **Ajuste del Sistema**: 1. Seleccione **Prueba Teclado Num**.

- - Utilice las teclas  $\text{READ } y$  hasta resaltar **Prueba Teclado Num**.
	- Pulse ENTER.

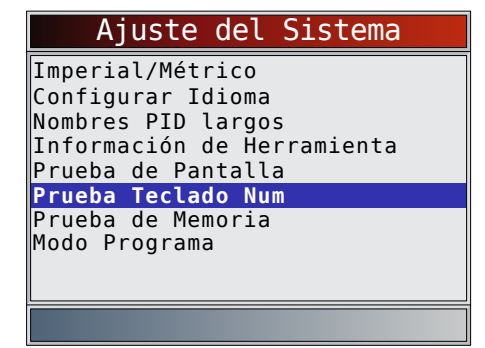

- 2. Pulse una tecla.
	- La tecla en pantalla aparecerá presionada y el nombre de la tecla aparecerá en negrita.
	- **BACK** regresará la herramienta a la pantalla **Ajuste del Sistema**.
	- Si el menú **Ajuste del Sistema** no regresa, la tecla BACK no está funcionando debidamente.

#### Prueba de Memoria

La **Prueba de Memoria** examinará la RAM y la flash ROM. Ejecute la **Prueba de Memoria** si la herramienta tiene problemas para:

- Reproducir nuevamente los datos registrados.
- Mostrar las definiciones de los códigos de problema.
- Desde la pantalla **Ajuste del Sistema**:
- 1. Seleccione **Prueba de Memoria**.
	- Utilice las teclas READ y hasta resaltar **Prueba**
	- **de Memoria**.
	- Pulse ENTER.

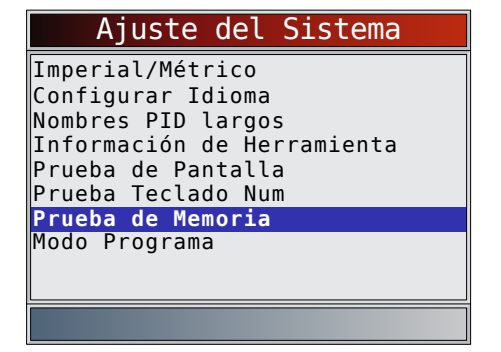

- La **Prueba de Memoria** puede durar varios minutos hasta que se completa.
	- Se muestran los resultados de **Prueba de Memoria**. – Si no se detectaron problemas, se visualiza
		- "Aprueba". – Si falla la RAM, se muestra un mensaje de error.
		- Si FLASH falla, se muestra un esquema de detección de errores.

<span id="page-13-0"></span>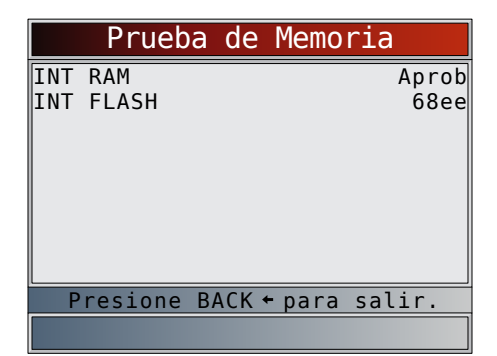

- 2. Vuelva al menú **Ajuste del Sistema**.
	- Pulse BACK.

#### Modo de programa

El **Modo programa** se utiliza para actualizar la herramienta de escaneo. Las instrucciones se proporcionan con las actualizaciones. Consulte "Apéndice A-Definiciones de PID" en la página 33**.**

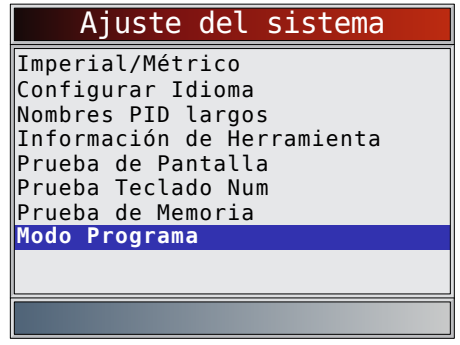

Si está en el Modo programa, BACK no funciona. La herramienta debe estar apagada para salir de **Modo Programa** y luego ser restablecida para continuar.

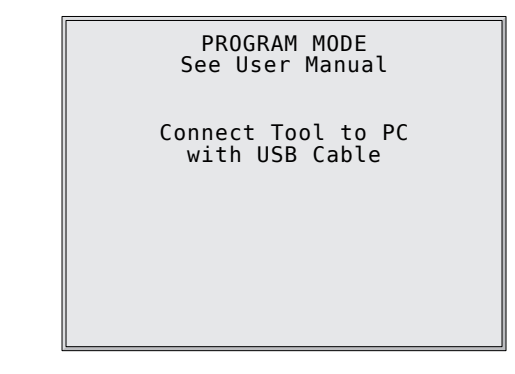

#### 4.6 Características específicas del vehículo

#### Revisar Datos

La función **Revisar Datos** le permite al usuario ver la Información Vehículo examinado anteriormente.

La herramienta de escaneo puede recibir energía directamente del vehículo o la PC usando el puerto USB para utilizar la función **Revisar Datos**.

**Revisar Datos** es una combinación de todos los vehículos escaneados anteriormente. Si el origen de los datos es cuestionable, realice todas las funciones para el vehículo seleccionado actualmente.

- 1. Seleccione **Revisar Datos**. **FRASE** 
	- Utilice las teclas READ y hasta resaltar Revisar Datos. أأكد
	- **Pulse ENTER.**

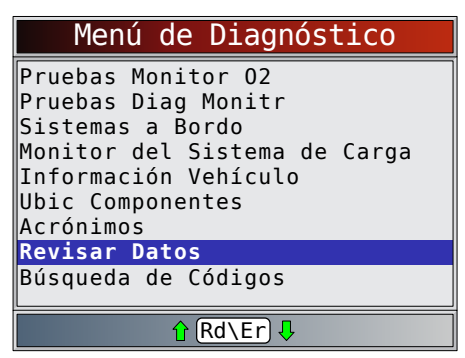

- 2. Siga las indicaciones y las instrucciones proporcionadas por la herramienta de escaneo y luego seleccione el elemento del cual desee ver los datos.
	- El menú **Revisar Datos** muestra una marca de verificación al lado de los elementos que tienen datos.
	- Si no aparece una marca de verificación al lado del elemento, entonces no puede seleccionarse este elemento hasta que se ejecute la función adecuada desde **Menú de Diagnóstico**.
	- Consulte ["Grabación" en la página 14](#page-13-1) para obtener instrucciones detalladas sobre esta función.

#### <span id="page-13-1"></span>Grabación

La función **Grabación** se utiliza para reproducir una grabación. Esta función es muy similar a **Visualizar Datos**. La única diferencia es que con **Ver datos** se visualizan los PID en tiempo real, mientras que con **Grabación** se visualizan los PID previamente grabados.

Desde el menú **Revisar Datos**:

1. Seleccione **Grabación**.

- **ERASE** Utilice las teclas READ y **Arta de la partida Grabación**.
- Pulse ENTER.

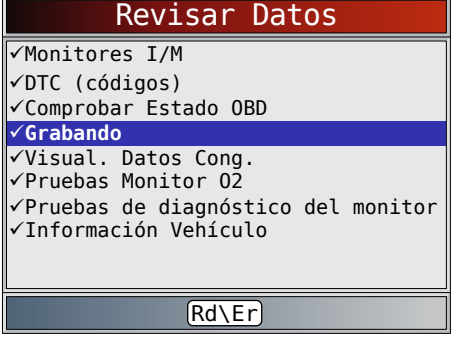

- 2. Seleccione **Registro de Reprod**.
	- Utilice las teclas **READ** y hasta resaltar **Registro de Reprod**.
	- Pulse ENTER.

<span id="page-14-0"></span>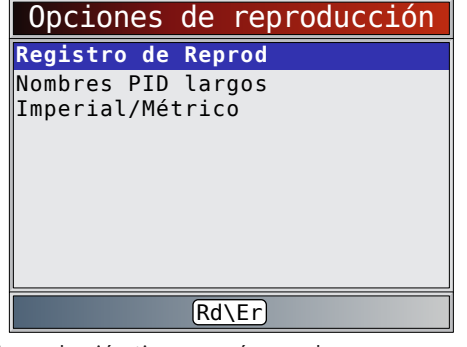

- La grabación tiene un número de marco y una marca de tiempo (en segundos).
- Los marcos negativos y las marcas de tiempo indican los datos grabados antes del evento disparador.
- Los marcos positivos y las marcas de tiempo indican los datos grabados luego del evento disparador.

**ERASE** 

- Utilice las teclas  $READy$  para ver los datos PID grabados en cada marco.
- Utilice la tecla ENTER para desplazarse de un lado a otro en los marcos.
- Consulte "Apéndice A-Definiciones de PID" en la página 33.
- Los distintos vehículos se comunican en diferentes velocidades y admiten una cantidad diferente de PID. Por lo tanto, la cantidad máxima de marcos que pueden grabarse varía.

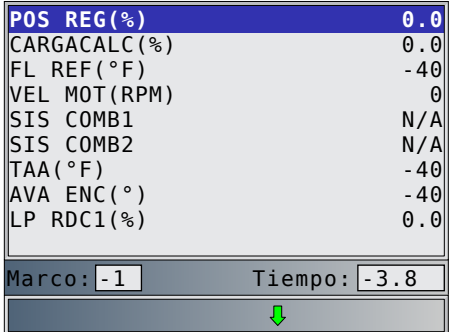

- 3. Vuelva al menú **Revisar Datos**.
	- Pulse BACK.

#### 4.7 Búsqueda de Códigos

**Búsqueda de Códigos** se utiliza para buscar las definiciones de los DTC guardados en la herramienta de escaneo. La herramienta de escaneo puede recibir energía directamente del vehículo o de un equipo usando el puerto USB para utilizar la función **Búsqueda de Códigos**.

Desde **Menú de Diagnóstico**:

- 1. Seleccione **Búsqueda de Códigos**.
	- Utilice las teclas READ y hasta resaltar Búsqueda **de Códigos**.
	- Pulse ENTER.

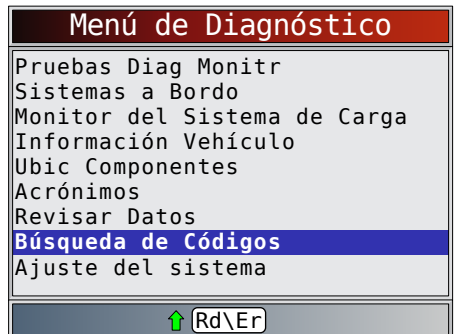

2. Seleccione el módulo correspondiente al código. • La pantalla **Seleccionar módulo** puede no mostrarse para todos los vehículos. Si no se muestra, se buscará el DTC como OBDII/EOBD.

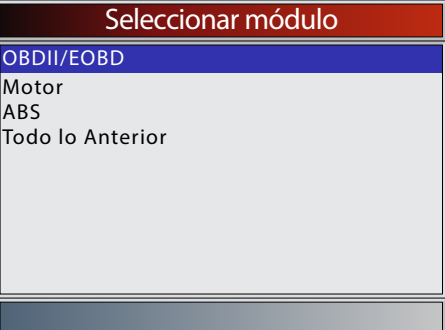

- 3. Ingrese el código.
	- Deben ingresarse todos los caracteres.
	- Solamente se puede modificar un carácter a la vez.
	- Utilice ENTER para pasar al siguiente dígito.
	- Utilice las teclas READ y para cambiar el dígito seleccionado. 4
	- Pulse ENTER.

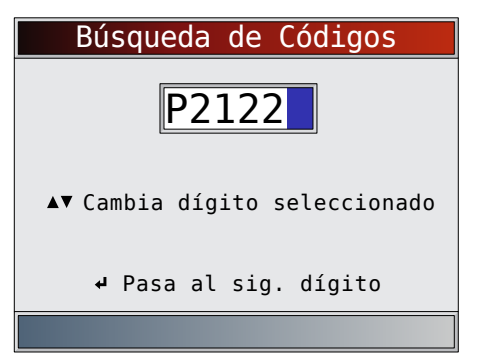

- Si no se pudo encontrar la definición, la herramienta de escaneo exhibe "No se encontró definición de DTC". Consulte el manual de servicio.
- 4. Para buscar otro DTC, pulse BACK.
- 5. Vuelva a pulsar para regresar a **Menú de Diagnóstico**.

#### <span id="page-15-0"></span>4.8 Ubicación del conector de enlace de datos

- El conector de enlace de datos (DLC) de la OBDII por lo general está ubicado debajo del tablero de instrumentos del lado del conductor.
- Consulte el manual del usuario del vehículo para obtener información sobre dónde está ubicado el DLC.
- Para obtener más información, visite http://www. obdclearinghouse.com/oemdb.

# **4.9 Conexión de la herramienta**<br>1 Ubique el conector de enlace de datos (J

- 1. Ubique el conector de enlace de datos (DLC) de la OBDII debajo de la columna de dirección. Si no está el conector, una etiqueta debe indicar la ubicación del conector.
- 2. Si es necesario, quite la cubierta del conector del vehículo. 3. Coloque la llave de encendido en la posición ON (encendido). No encienda el motor.
- 4. Enchufe el conector de la OBDII adjunto a la herramienta en el DLC.
- 5. La herramienta intentará identificar el vehículo. Si lo logra, se mostrará el vehículo identificado. Si no se pudo identificar el vehículo, se mostrarán menús para que seleccione el vehículo manualmente. La herramienta admite un vehículo anterior en el taller. Si ya tiene un vehículo anterior en su taller, la herramienta sobrescribirá automáticamente el vehículo anterior con el vehículo seleccionado actualmente. Todos los datos escaneados anteriormente en Revisar Datos serán una combinación de todos los vehículos anteriores. Vuelva a ejecutar todas las funciones para asegurar que se escaneen todos los datos del vehículo actual.
- 6. Revise los resultados de la prueba rápida.
- 7. Vaya a Menú de Diagnóstico al presionar ENTER.

### 4.10 Selección del vehículo

Si la herramienta de escaneo no identifica el vehículo, o si se

pulsó en el **Menú de Diagnóstico**, aparecerá la pantalla **Selección del vehículo**.

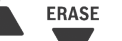

- 1. Utilice las teclas READ y para seleccionar **AutoID™**, **Manual** o **Ant**:.
	- Si el vehículo es del año 2000 en adelante, seleccione **AutoID**.
	- Si el vehículo es del año 1999 o anterior, o si el vehículo es del año 2000 a 2004 pero no admite AutoID™, seleccione **Manual** y vaya al paso 3.
	- Si se desea el vehículo evaluado anteriormente que aparece después de **Ant**:, seleccione **Ant**:. Si es la primera vez que se utiliza la herramienta, el espacio después de **Ant**: estará en blanco.
	- Pulse ENTER.

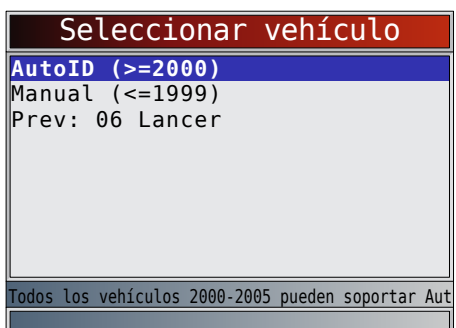

• Aparece la pantalla Apagar llave.

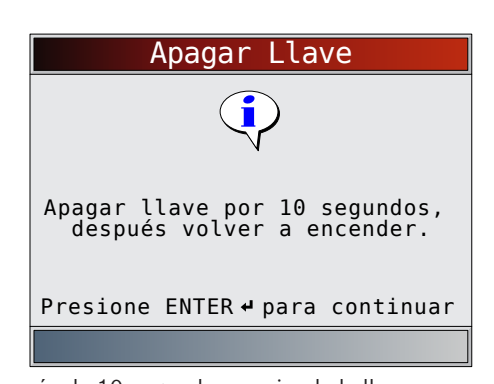

- 2. Después de 10 segundos, encienda la llave.
	- Si el vehículo es admitido, se mostrarán el número VIN y los datos esenciales del vehículo.

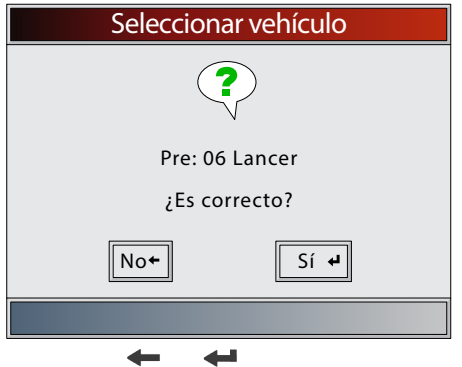

- 3. Utilice las teclas BACK o ENTER para seleccionar SÍ o NO.
	- Si se selecciona SÍ, la herramienta puede mostrar más opciones para seguir seleccionando el vehículo, ya que en el VIN no se incluyen todos los aspectos de la identificación del vehículo.
		- Si se selecciona NO, la herramienta continúa con la selección manual.
		- Pulse **ENTER.**
- 4. Si se seleccionó **Manual** en el paso 1, utilice las teclas
	- y para seleccionar:
	- **• OBDII/EOBD**
	- **• EE. UU.**
	- **• Europa**
	- **• Asia**
	- **• Ant:**
	- Pulse ENTER.

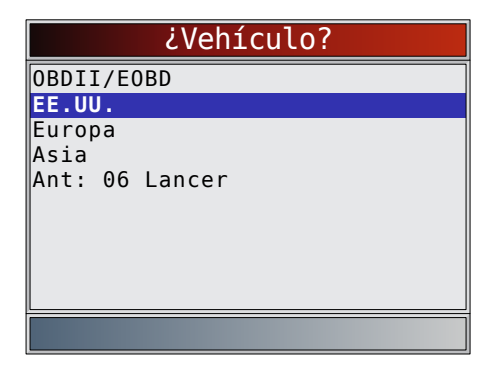

La selección OBDII/EOBD se proporciona para vehículos que no aparecen en la lista, sin embargo, la selección de un vehículo específico se recomienda para obtener el funcionamiento máximo de la herramienta. El vehículo seleccionado anteriormente aparecerá como la selección de menú **Ant**: después de **Asia**.

<span id="page-16-0"></span>• Si desea seleccionar un vehículo que no sea el vehículo anterior, entonces elija entre OBDII/EOBD, EE. UU., Europa o Asia, y continúe realizando las selecciones hasta que la selección del vehículo esté completa.

La siguiente pantalla solamente se visualiza cuando la energía proviene del vehículo.

- Quite la llave del vehículo durante 10 segundos.
- Vuelva a colocar la llave del vehículo en la posición de ENCENDIDO.
- Pulse **ENTER.**

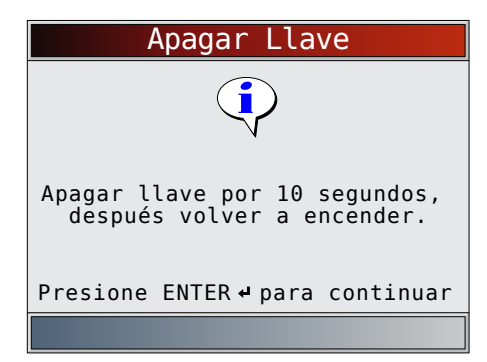

Si no se detecta la energía del vehículo, se muestra una pantalla para verificar la conexión de la herramienta.

Si se selecciona un vehículo que no es el vehículo anterior, la herramienta sobrescribirá automáticamente el vehículo anterior con el vehículo seleccionado actualmente. Todos los datos escaneados anteriormente en **Revisar Datos** serán una combinación de todos los vehículos anteriores. Vuelva a ejecutar todas las funciones para asegurar que se escaneen todos los datos del vehículo actual.

Si selecciona el vehículo anterior, todos los datos almacenados del vehículo se guardarán hasta ser sobrescritos por la función correspondiente seleccionada en el **Menú de Diagnóstico**.

### 4.11 Acrónimos

La función Acrónimos le permite al usuario ver los acrónimos y las abreviaturas que utiliza la herramienta de escaneo. Desde **Menú de Diagnóstico**:

1. Seleccione **Acrónimos**.

**FRASE** 

- Utilice las teclas READ y hasta resaltar **Acrónimos**.
- Pulse ENTER.

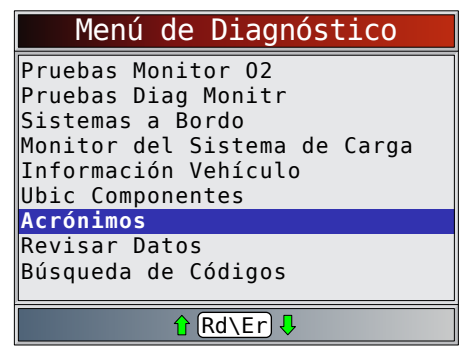

2. Seleccione el rango de grupo alfabético para el acrónimo deseado.

**ERASE** 

- Utilice las teclas  $\text{READ}$  y hasta resaltar el rango de grupo deseado. ◢
- Pulse ENTER.

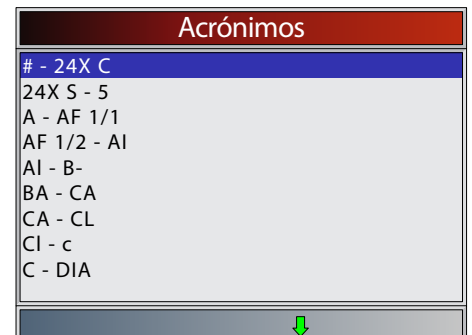

- 3. Seleccione el acrónimo. **FRASE** 
	- Utilice las teclas  $READy$  hasta resaltar el acrónimo deseado.
	- Pulse ENTER.

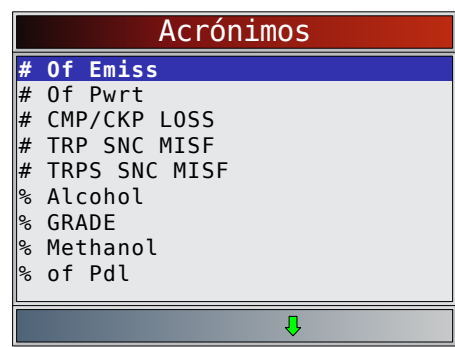

4. Vea el acrónimo seleccionado.

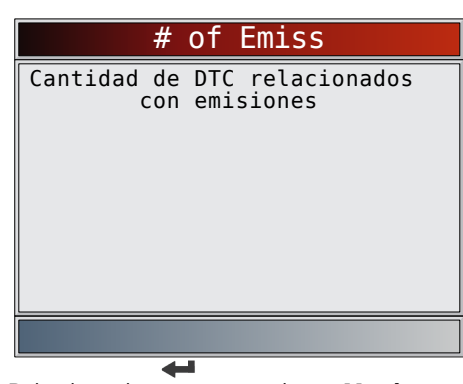

• Pulse la tecla para volver a **Menú de Diagnóstico**.

### 4.12 Ubic Componentes

**Ubic Componentes** proporciona una ubicación específica del vehículo de los componentes encontrados en el vehículo seleccionado.

La función **Ubic Componentes** puede seleccionarse desde **Menú de Diagnóstico**. Debido a que **Ubic Componentes** proporciona ubicaciones de componentes que son específicas del vehículo, un vehículo anterior debe estar almacenado en la herramienta de escaneo.

Desde **Menú de Diagnóstico**:

- 1. Seleccione **Ubic Componentes**.
	- Utilice las teclas **READ** y hasta resaltar **Ubic Componentes**.
	- Pulse ENTER.

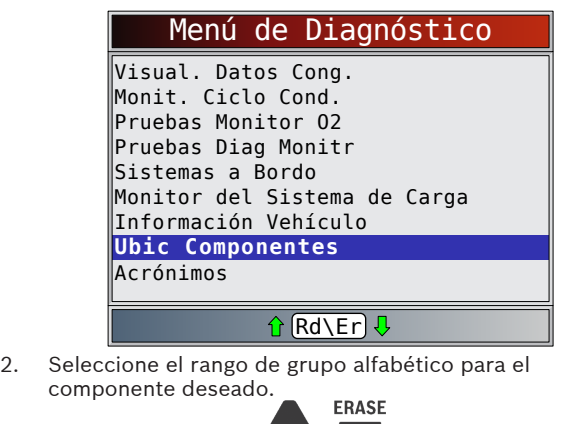

- Utilice las teclas READ y hasta resaltar el rango de grupo deseado.
- Pulse ENTER.

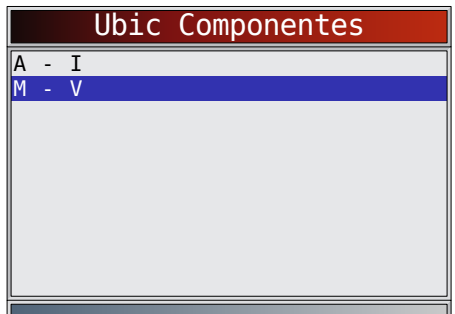

3. Seleccione el componente.

- **ERASE**
- Utilice las teclas READ y hasta resaltar el componente deseado.
- Pulse ENTER.

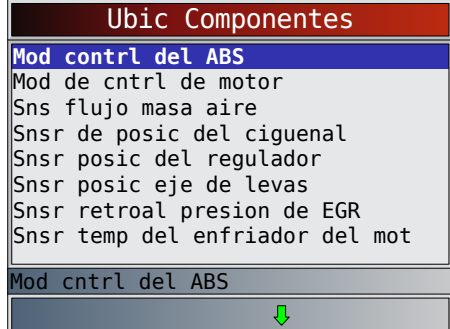

4. Vea la ubicación del componente seleccionado.

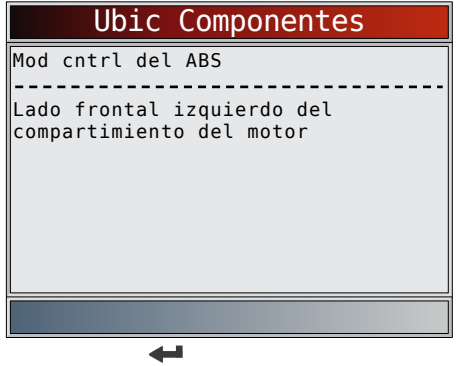

• Pulse la tecla ENTER para volver a Menú de Diagnóstico.

# <span id="page-18-0"></span>5 Menú de Diagnóstico

La primera vez que la herramienta de escaneo se enlaza al vehículo, el protocolo de comunicación se detecta automáticamente y se utiliza hasta que se apaga la herramienta de escaneo o se diagnostica otro vehículo.

Si se visualiza un mensaje de error, asegúrese de que el cable del DLC esté conectado y que la llave de encendido se encuentre activada. Posicione la llave de encendido en apagado durante 10 segundos, luego en encendido. Esto puede ser necesario para reiniciar la computadora. Si es necesario, seleccione SÍ e inténtelo otra vez. Si el problema persiste, consulte "Mensajes de error" en Solución de problemas. La herramienta de escaneo mantiene todos los datos recibidos del último vehículo seleccionado hasta que sucede cualquiera de las siguientes situaciones:

- Se selecciona un nuevo vehículo.
- La herramienta de escaneo se programa rápidamente para actualizar el software.

En el enlace inicial a un vehículo, la herramienta de escaneo comprueba el estado de los Monitores I/M,

independientemente de la función que se seleccione.

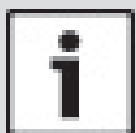

#### IMPORTANTE

**Revisar Datos**, **Búsqueda de Códigos** y **Ajuste** 

**del Sistema** se tratan en la sección 4 de este manual. En esta sección no se contemplan estos elementos.

El **Menú de Diagnóstico** tiene las siguientes selecciones:

- Monitores I/M
- Leer Códigos
- Borrar códigos
- Estado de MIL
- Comprobar el estado del OBD
- Visualizar Datos
- Grabar datos
- Ver datos congelados
- Monitor del ciclo de conducción
- Pruebas de monitor de O2
- Pruebas de monitor de diagnóstico
- Sistemas a Bordo
- Monitor del Sistema de Carga
- Información Vehículo
- Ubic Componentes
- **Acrónimos**
- Revisar Datos
	- Monitores I/M
	- DTC (Códigos)
	- Comprobar el estado del OBD
	- Grabación
	- Ver datos congelados
	- Pruebas de monitor de O2
	- Pruebas de monitor de diagnóstico
- Información Vehículo
- Búsqueda de Códigos
	- Ajuste del sistema
		- Inglesa/métrica
		- Configuración del idioma
		- Nombres PID largos
		- Información de la herramienta
		- Prueba de Pantalla
		- Prueba Teclado Num
		- Prueba de Memoria – Modo Programa

### 5.1 Monitores I/M (Emisiones)

La función **Monitores I/M** (Inspección / Mantenimiento) se utiliza para ver un diagnóstico de las operaciones del sistema de emisión en los vehículos con OBDII. Los **monitores I/M** son una función muy útil. Para garantizar que no haya fallas asegúrese de que todos los monitores estén en "ok" o "n/c" y que no haya ningún DTC. Consulte el manual de servicio de los vehículos para informarse acerca de la operación del ciclo de conducción.

En condiciones de conducción normales, la computadora del vehículo escanea el sistema de emisiones. Después de una cantidad específica de tiempo de conducción (cada monitor posee condiciones de conducción específicas y tiempo requerido), los monitores de la computadora determinan si el sistema de emisiones del vehículo funciona de forma correcta o no y, al mismo tiempo, detectan los valores fuera de rango. Cuando el estado del monitor es:

- ok el vehículo se condujo lo suficiente para completar el monitor.
- inc (incompleto) el vehículo no se condujo lo suficiente para completar el monitor.

• n/c (no corresponde) - el vehículo no admite ese monitor. Dependiendo del vehículo, cuando la batería está desconectada o descargada pueden borrarse los DTC y el estado del monitor. Los monitores se pueden restablecer de la siguiente manera:

• Al eliminar los códigos

• Si los módulos de control del vehículo pierden corriente La función **Monitores I/M** puede ejecutarse con la llave en contacto y el motor en funcionamiento (KOER) o con la llave en contacto y el motor apagado (KOEO).

El clima y/o las condiciones de la ruta extremas pueden evitar que un monitor se ejecute. Además, algunos monitores pueden requerir un arranque en frío para completarse. Desde Menú de Diagnóstico:

- 1. Seleccione **Monitores I/M.**
- **ERASE** 
	- Utilice las teclas  $READ$  y hasta resaltar **Monitores I/M**.
	- Pulse ENTER.

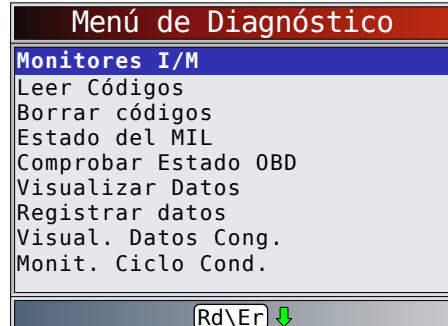

Los dos tipos de prueba de **Monitores I/M son**:

- **Desde DTC Borrados** muestra el estado de los monitores Desde DTC Borrados por última vez.
- **Este ciclo de conducción** muestra el estado de los monitores desde el inicio del ciclo de conducción actual. Consulte el manual de servicio del vehículo para obtener información más detallada acerca de los monitores relacionados con las emisiones y sus estados.

Algunos vehículos no admiten **Este ciclo de conducción**. Si el vehículo admite los dos tipos de monitores se visualiza el menú de Monitores I/M.

<span id="page-19-0"></span>2. Vea el resumen del estado del monitor.

Utilice las teclas  $READV$  (si se requiere).

Según la prueba del monitor se mostrará una de estas dos pantallas.

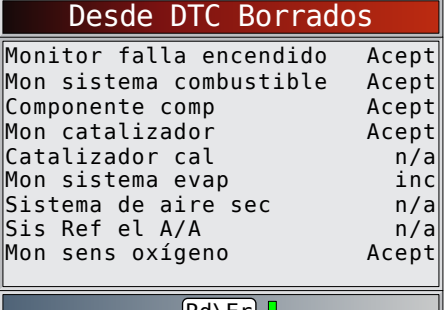

(Rd\Erj<del>V</del>

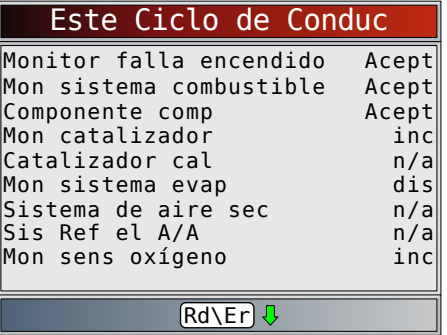

A continuación se muestran las abreviaturas y los nombres de los monitores de la OBDII admitidos por la herramienta de escaneo. Son exigidos por la Agencia de Protección Ambiental de los Estados Unidos (EPA). No todos los vehículos admiten todos los monitores.

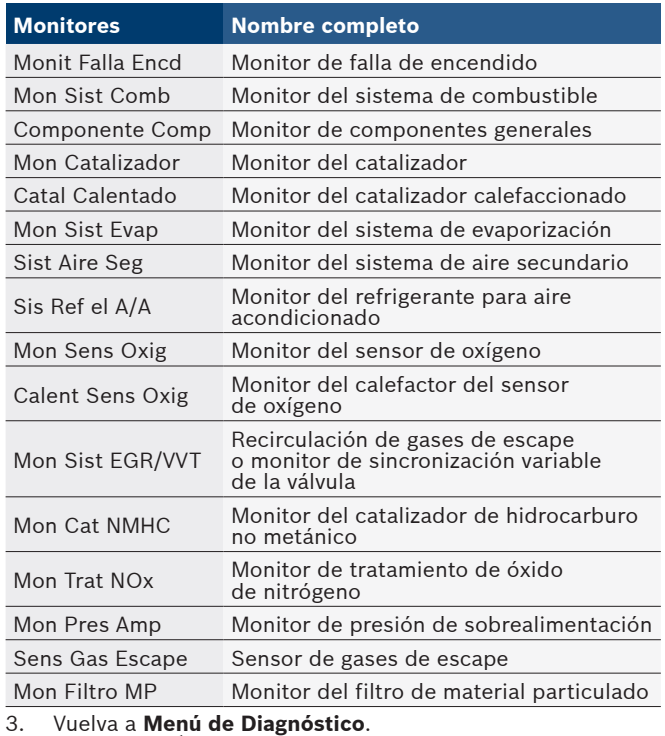

Pulse BACK.

### 5.2 Leer Códigos

La función **Leer Códigos** permite que la herramienta de escaneo lea los DTC a partir de los módulos de control del vehículo. Los DTC se emplean para determinar la causa de uno o más problemas en un vehículo. Estos códigos hacen que el módulo de control ilumine la lámpara indicadora de falla (MIL) cuando sucede una falla relacionada con las emisiones o una falla de maniobrabilidad. Al referirse al módulo de control del motor, la MIL también se conoce como lámpara de "reparar el motor enseguida" o "verificar el motor".

La función **Leer Códigos** se puede realizar con la llave en contacto y el motor apagado (KOEO) o con la llave en contacto y el motor en funcionamiento (KOER).

Desde **Menú de Diagnóstico**:

- 1. Seleccione **Leer Códigos**. **ERASE** 
	- Utilice las teclas **READ** y hasta resaltar Leer **Códigos**.
	- Pulse ENTER.

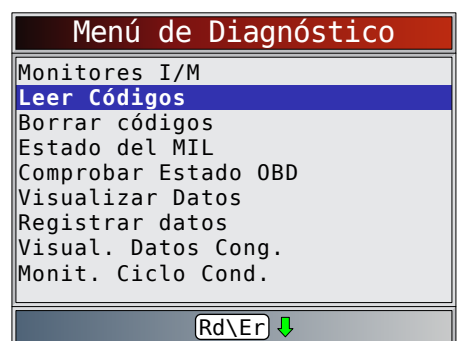

• Alternativamente, pulse y mantenga presionada

la tecla READ durante dos segundos cuando aparezca |Rd\Erl en la pantalla.

- 2. Si se admite más de un módulo, se muestra un menú.<br>**ERASE** 
	- Utilice las teclas READ y hasta resaltar la opción deseada.
	- Pulse ENTER.

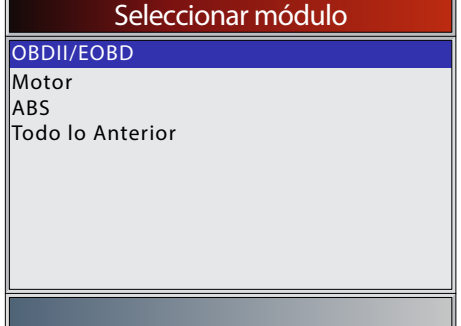

Si los DTC no se encuentran presentes, se visualizará un mensaje que indica "El sistema aprueba: No se detectan fallas". Si se selecciona **Todo lo anterior** en el menú **Seleccionar módulo**, todos los códigos se mostrarán como si todos los elementos del menú estuvieran seleccionados de manera individual.

- 3. Observe y anote los DTC. **ERASE** 
	- Utilice las teclas READ y hasta resaltar la opción deseada.

<span id="page-20-0"></span>Esta pantalla muestra dónde está ubicada la información **Leer Códigos**.

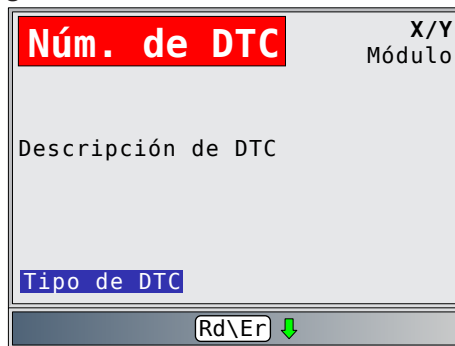

Número del DTC - Número del código de problema que se encuentra en la información de servicio del vehículo. X de Y - Indicación de que está viendo el código x de y, donde x es el código que se visualiza del total y. Módulo - El nombre del módulo (ej. ABS) o la dirección del módulo (ej. Mod \$28) o ambos (ABS \$28) se muestran en este campo. La siguiente tabla describe los módulos admitidos.

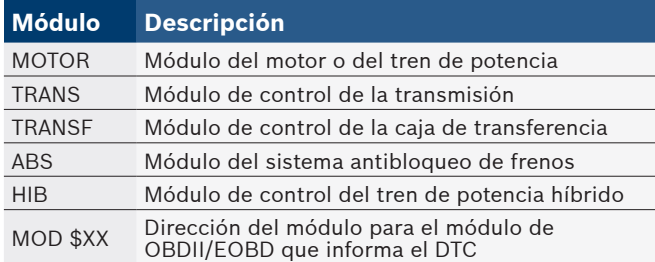

Descripción de DTC - Esta área está reservada para el texto que describe el código de problema que se incluye en el campo de número del DTC.

Tipo de DTC - Esta área está reservada para proporcionar información adicional acerca del DTC. Puede haber varios tipos de DTC para un número de DTC determinado. No todos los vehículos admiten tipos de DTC. Esta tabla describe los posibles tipos de DTC.

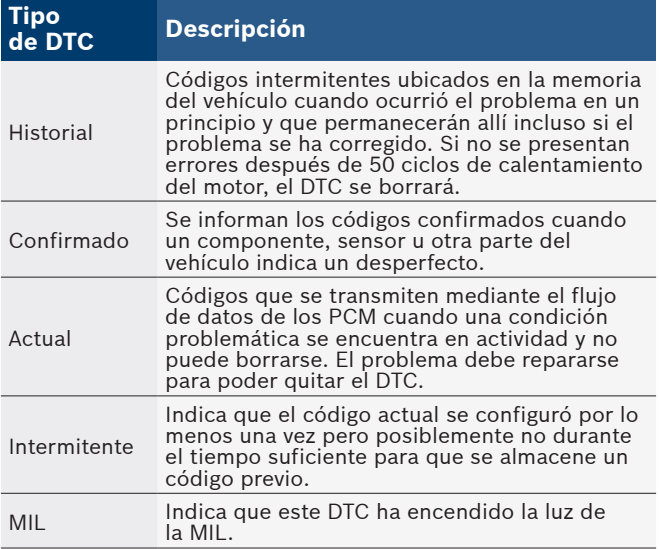

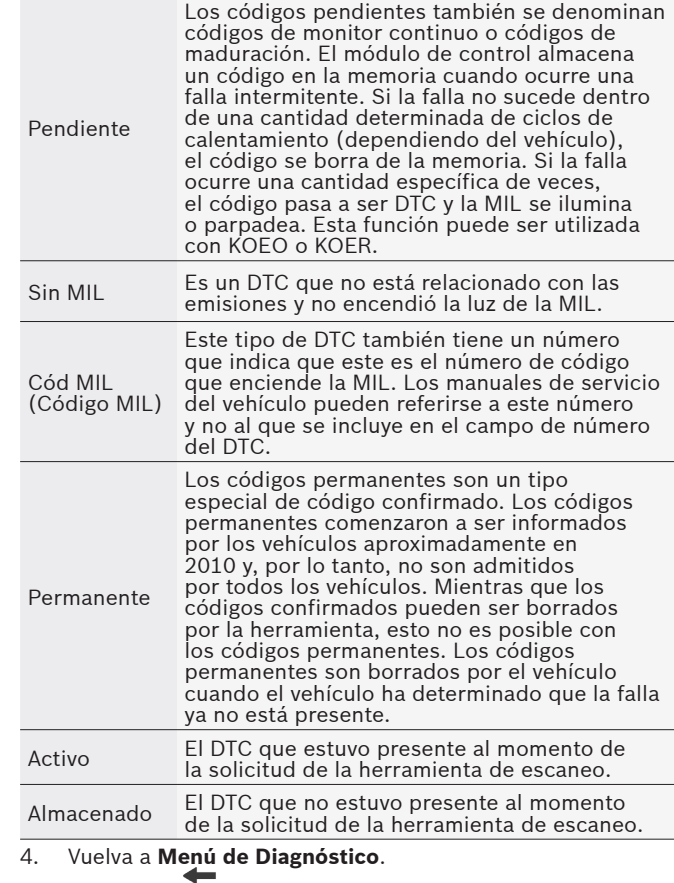

Pulse BACK.

### 5.3 Borrar códigos

La función **Borrar códigos** suprime los DTC y restablece los datos de los Monitores I/M de los módulos de control del vehículo. Realice esta función con la llave en contacto y el motor apagado (KOEO). No encienda el motor.

La función **Borrar códigos** también puede eliminar los resultados de Visualizar Datos congelados Pruebas de monitor de O2 y Prueba de monitor de diagnóstico, dependiendo del vehículo.

La función **Borrar códigos** fija los monitores en inc. Ejecute la función **Borrar códigos** solamente después de que los sistemas se hayan comprobado por completo y se hayan escrito los DTC.

Después de dar servicio al vehículo, borre los DTC almacenados y verifique que no se haya proporcionado ningún código. Si se proporciona un DTC, el problema no se ha solucionado o se encontraron otras fallas.

Según qué monitor configura un código, puede ser necesario conducir el vehículo y ejecutar el monitor antes de determinar que se reparó la falla.

Desde **Menú de Diagnóstico**:

- 1. Seleccione **Borrar códigos**.
	- Utilice las teclas **READ** y hasta resaltar **Borrar**
	- **códigos**.
	- Pulse ENTER.

<span id="page-21-0"></span>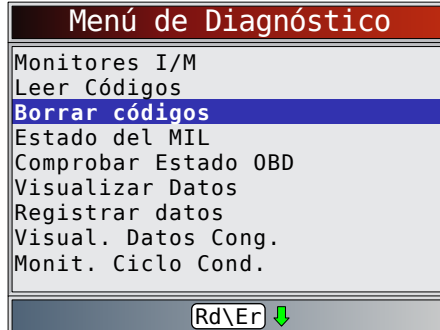

Alternativamente, pulse y mantenga presionada<br>ERASE

la tecla durante dos segundos cuando aparezca Rd\Er] en la pantalla.

• Si decide no borrar los resultados de diagnóstico y los códigos, seleccione NO y pulse ENTER.

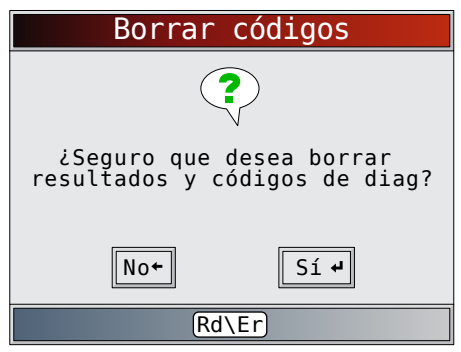

• Al seleccionar **NO** se muestra el mensaje "Comando cancelado".

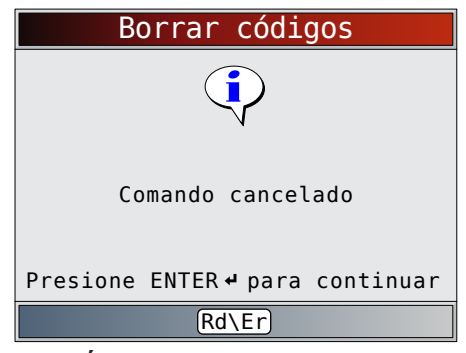

- 2. Seleccione **SÍ** para borrar los resultados de diagnóstico y los códigos.
	- Pulse ENTER.

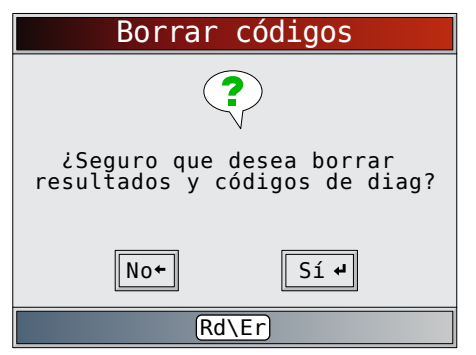

3. Si se admite más de un módulo, se muestra un menú.

- **ERASE** Utilice las teclas READ y hasta resaltar la opción deseada.
- Pulse ENTER.

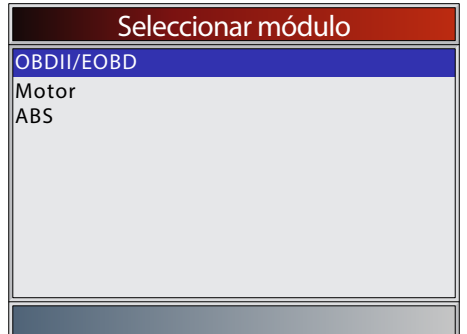

- 4. Observe que se muestra el mensaje "Comando enviado"
	- Pulse ENTER.

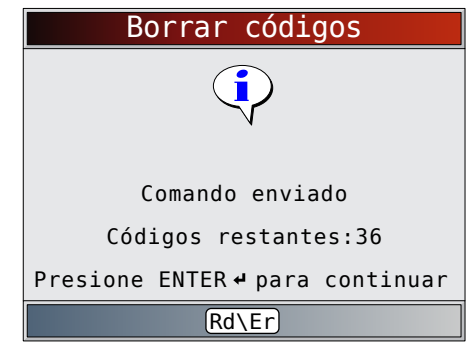

- 5. Vuelva a **Menú de Diagnóstico**.
	- Pulse BACK.

#### 5.4 Estado de MIL

Desde **Menú de Diagnóstico**:

1. Seleccione **Estado de MIL**. ERASE

- Utilice las teclas READ y hasta resaltar Estado **de MIL**.
- Pulse ENTER.

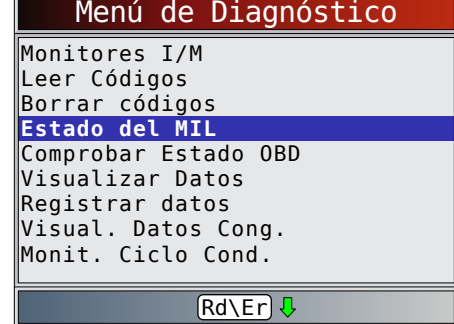

2. Vea **Estado de MIL**.

<span id="page-22-0"></span>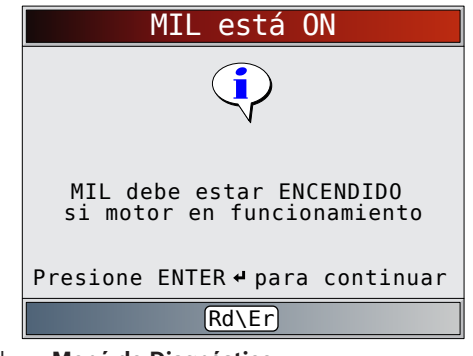

- 3. Vuelva a **Menú de Diagnóstico**.
	- Pulse ENTER.

#### 5.5 Comprobar el estado del OBD

La función **Comprobar el estado del OBD** se emplea para visualizar el estado básico del sistema de OBD del vehículo.

- Estado de la lámpara indicadora de falla (MIL)
- Códigos hallados
- Monitores I/M

**Borrar códigos** borra los DTC y restablece los Monitores I/M de los módulos de la computadora de un vehículo.

La función **Comprobar el estado del OBD** tiene las siguientes áreas:

- Estado de MIL ENCENDIDO o APAGADO
- Cantidad de códigos hallados
- Cantidad de monitores OK
- Cantidad de Monitores inc
- Cantidad de monitores N/C

La función **Comprobar el estado del OBD** debe realizarse con la llave en contacto y el motor en funcionamiento (KOER) para mostrar el estado de la MIL.

La cantidad de códigos hallados son códigos de OBDII/EOBD confirmados y permanentes. No se incluyen los códigos pendientes.

La cantidad de monitores que están ok, inc o nc se muestra solamente Desde DTC Borrados y no en Este ciclo de conducción.

Consulte **Leer Códigos** y **Monitores I/M** para obtener información más detallada acerca de los resultados.

- Desde **Menú de Diagnóstico**:
- 1. Seleccione **Comprobar el estado del OBD**.
	- Utilice las teclas READ y hasta resaltar **Comprobar el estado del OBD**.
	- Pulse ENTER.

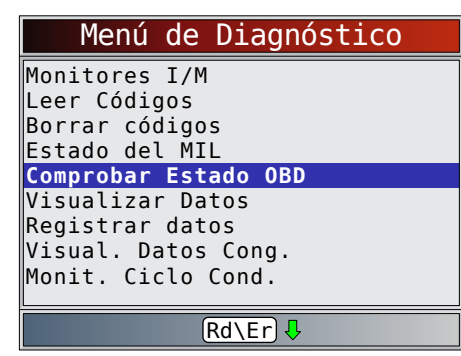

2. Vea la pantalla **Comprobar el estado del OBD**.

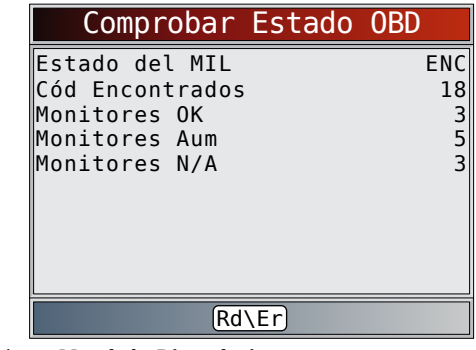

- 3. Vuelva a **Menú de Diagnóstico**.
	- Pulse BACK.

#### 5.6 Visualizar Datos

La función Visualizar Datos permite una revisión en tiempo real de los datos de identificación de parámetros (PID) del módulo de la computadora del vehículo. Mientras que la computadora monitorea el vehículo, la información se transmite simultáneamente a la herramienta de escaneo. La función **Visualizar Datos** permite que se visualicen los

siguientes elementos en la herramienta de escaneo:

- Datos del sensor
- Operación de los conmutadores
- Operación de los solenoides
- Operación de los relés

Aparte de **Leer Códigos**, **Visualizar Datos** es la función de diagnóstico más útil para aislar la causa de un problema de funcionamiento en el vehículo.

Desde **Menú de Diagnóstico**:

- 1. Seleccione **Visualizar Datos.**.
	- Utilice las teclas READ y hasta resaltar Ver datos.
	- Pulse **ENTER**

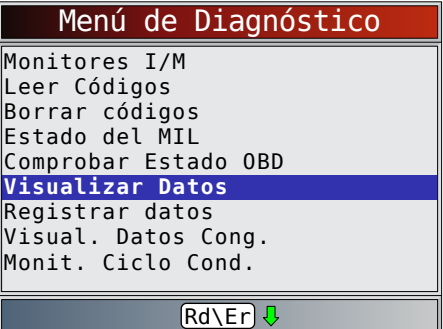

2. Observe mientras la herramienta de escaneo valida la lista de PID.

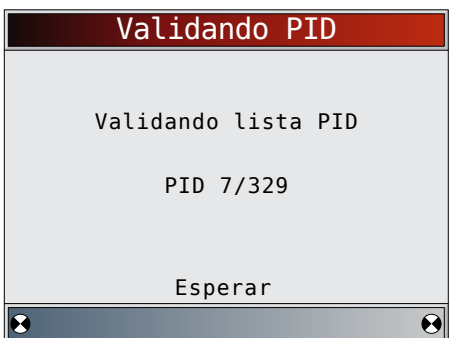

- <span id="page-23-0"></span>La validación del MAPA de PID es la herramienta que le pregunta al vehículo qué PID se admiten. Consulte "Apéndice A-Definiciones de PID" en la página 33 para ver una lista completa de los PID admitidos por la herramienta.
- Se pueden enviar varios PID si el vehículo está equipado con más de un módulo de computadora (por ejemplo, un módulo de control del tren de potencia [PCM] y un módulo de control de la transmisión [TCM]). La herramienta de escaneo los reconoce por los nombres de identificación (ID) asignados por el fabricante (es decir, \$10 o \$1A).
- Si uno o más módulos de control dejan de funcionar, la herramienta de escaneo muestra un mensaje.
	- Si continúan funcionando, los guiones reemplazarán los datos en la columna de la derecha.
	- Si se selecciona NO, la herramienta de escaneo intentará restablecer la comunicación con dicho módulo.
- En el menú **Seleccionar datos para ver**:
- 1. Seleccione **Toda la lista de datos**.
	- Utilice las teclas READ y hasta resaltar **Toda la lista de datos**.
	- Pulse ENTER.

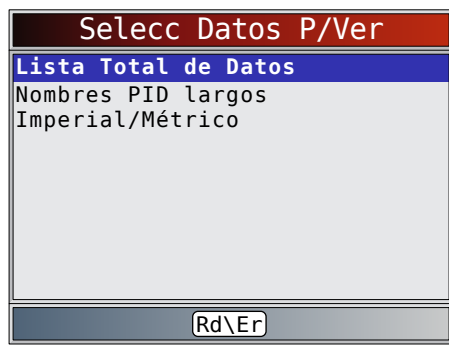

- 2. Vea los PID en la herramienta de escaneo.
	- $\cdot$  Utilice las teclas READ y

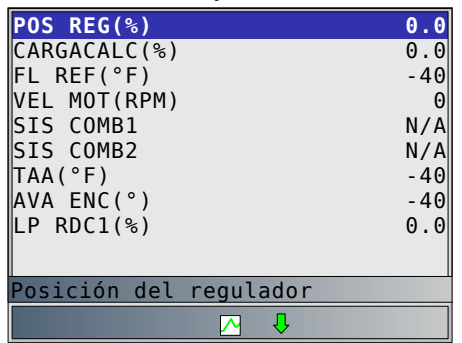

- Consulte "Apéndice A-Definiciones de PID" en la página 33 para ver las definiciones de los PID.
- Si aparece el icono  $\sum$  mientras se selecciona un PID,

pulse ENTER para ver el gráfico.

- Pulse ENTERpara pausar el gráfico. Pulse ENTER de nuevo para continuar.
- 3. Vuelva a la Pantalla PID.
	- Pulse BACK.
- 4. Vuelva al menú **Seleccionar datos para ver**.
	- Pulse BACK.
- 5. Vuelva a **Menú de Diagnóstico**.
	- Pulse BACK.

### 5.7 Grabar datos

La función **Grabar datos** graba los PID mientras el vehículo está estacionado o en marcha. La función **Grabar datos** se utiliza principalmente para diagnosticar problemas de maniobrabilidad intermitentes que no se pueden aislar mediante ningún otro método. El tiempo de grabación varía. Una grabación consta de marcos de datos antes del disparo y varios marcos después del disparo.

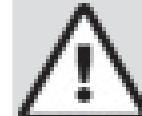

#### PRECAUCIÓN

Dos personas deben estar en el vehículo al momento de la conducción. Uno para conducir y otro para operar la herramienta de escaneo.

# Desde **Menú de Diagnóstico**:

- 1. Seleccione **Grabar datos**. **ERASE** 
	- Utilice las teclas READ y hasta resaltar **Grabar datos**.
	- Pulse ENTER.

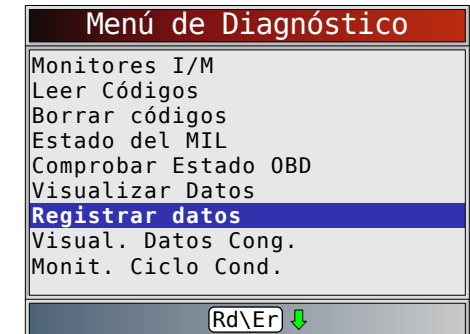

- 2. Siga todas las instrucciones en la pantalla.
	- La herramienta de escaneo puede conservar una sola grabación. Asegúrese de revisar con detenimiento la grabación anterior antes de eliminarla.
	- Si actualmente existe una grabación en la memoria, se muestra un mensaje que le solicita eliminar los datos.

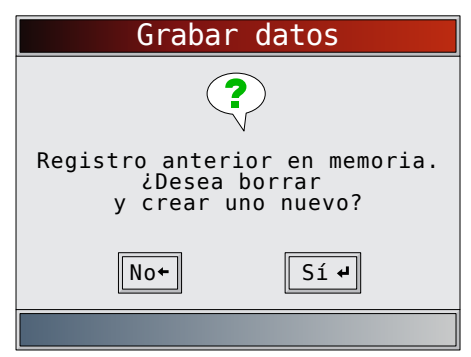

La herramienta de escaneo valida la lista de los PID globales del vehículo.

<span id="page-24-0"></span>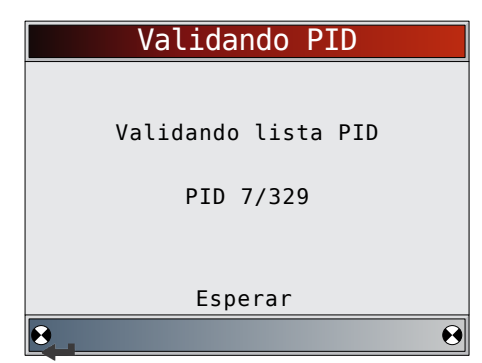

3. Pulse ENTER para comenzar la grabación.

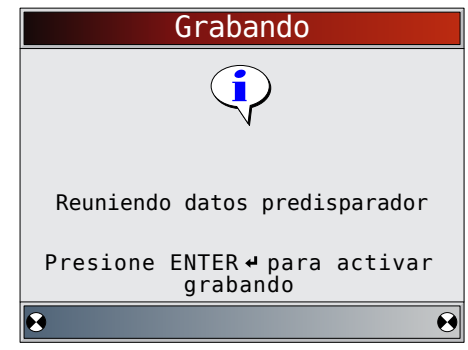

- Se siguen guardando los datos hasta que: La memoria está llena.
	- - El operador pulsa ENTER.

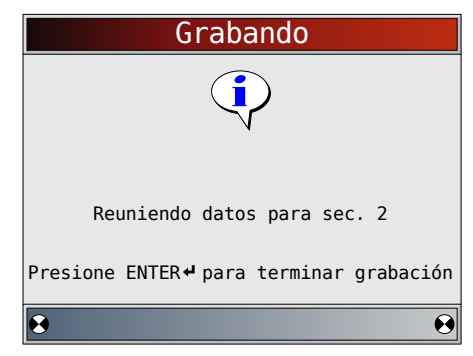

- El tiempo de grabación de la herramienta de escaneo varía. Una grabación consta de marcos de datos antes del disparo y varios marcos después del disparo.
- 4. Después de grabar, la herramienta de escaneo muestra un mensaje para Reproducir datos.

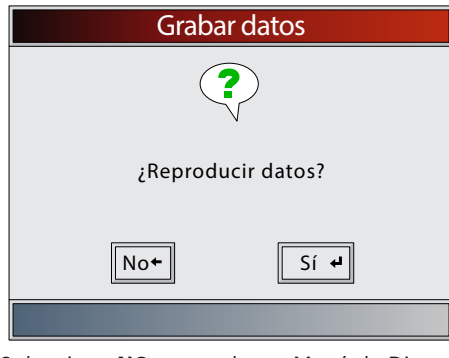

- Seleccione **NO** para volver a Menú de Diagnóstico.
- Seleccione **SÍ** para visualizar los datos grabados.
- Consulte ["Grabación" en la página 14](#page-13-1) para obtener instrucciones sobre cómo reproducir los datos.

### 5.8 Ver datos congelados

Cuando ocurre una falla relacionada con las emisiones, la computadora a bordo graba determinadas condiciones del vehículo. Esta información se llama datos de marcos congelados. La función **Ver datos congelados** es un diagnóstico de las condiciones de funcionamiento al momento que sucede una falla relacionada con las emisiones. Las fallas con prioridad más alta pueden sobrescribir la función **Ver datos congelados**. Según el vehículo, si los códigos se borraran, la función **Ver datos congelados** no podría guardarse en la memoria de dicho vehículo.

### Desde **Menú de Diagnóstico**:

1. Seleccione **Ver datos congelados**.

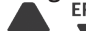

- Utilice las teclas READ y hasta resaltar Ver datos **congelados**.
- Pulse ENTER.

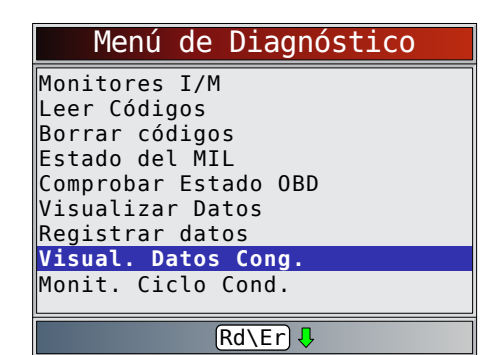

- 2. Seleccione el marco si hay más de uno.
	- Utilice las teclas  $\overline{READ}$  y  $\blacktriangleright$  hasta resaltar el marco deseado.
	- Pulse ENTER.

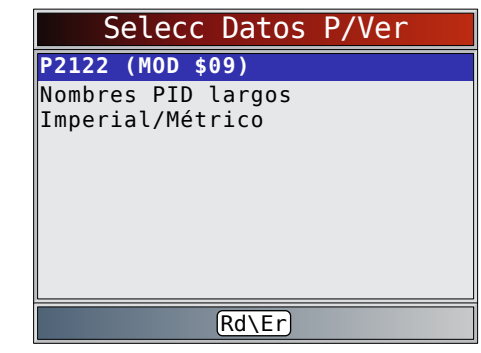

3. Vea los PID en la herramienta de escaneo.

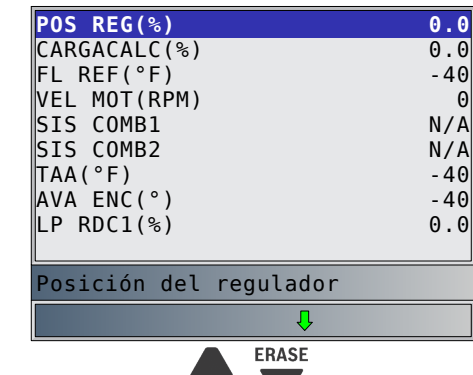

- Utilice las teclas  $READV$ .
	- Consulte "Apéndice A-Definiciones de PID" en la página 33 para ver las definiciones de los PID.
- <span id="page-25-0"></span>• Si la función Nombres PID largos está activada, el texto completo para el PID aparecerá en la línea inferior de la pantalla. Consulte ["Nombres PID largos"](#page-11-1)  [en la página 12.](#page-11-1)
- 4. Seleccione otro marco que desee ver (si hay disponible).
	- Pulse ENTER.
- 5. Vuelva a **Menú de Diagnóstico**.
	- Pulse BACK.

#### 5.9 Monitor del ciclo de conducción

La función **Monitor del ciclo de conducción** es muy similar a **Monitores I/M** aunque **Monitor del ciclo de conducción** se utiliza para ver las operaciones en tiempo real del sistema de emisiones en vehículos con la OBDII. **Monitor del ciclo de conducción** se actualiza continuamente a medida que el vehículo da cuenta de las operaciones del sistema de emisiones.

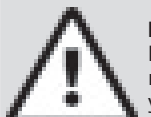

### **PRECAUCIÓN**

Dos personas deben estar en el vehículo al momento de la conducción. Uno para conducir y otro para operar la herramienta de escaneo.

Consulte el manual de servicio de los vehículos para informarse acerca de la operación del ciclo de conducción. **Monitor del ciclo de conducción** puede utilizarse si desea conducir el vehículo hasta que todos los monitores estén OK. En condiciones de conducción normales, la computadora del vehículo escanea el sistema de emisiones. Después de una cantidad específica de tiempo de conducción (cada monitor posee condiciones de conducción específicas y requisitos de tiempo), los monitores de la computadora determinarán si el sistema de emisiones del vehículo funciona de forma correcta o no y también detectarán un rango de valores. Cuando el estado del monitor es:

- "ok" el vehículo se condujo lo suficiente para cumplir determinada función.
- "inc" (incompleto) el vehículo no se condujo lo suficiente para completar todos los monitores.
- "n/c" (no corresponde) el vehículo no admite ese monitor.
- Restablezca los monitores de la siguiente manera:
- Al eliminar los códigos.
- Cuando el módulo de la computadora del vehículo pierde corriente (en algunos vehículos).

Desde **Menú de Diagnóstico**:

- 1. Seleccione **Monitor del ciclo de conducción**.
	- Utilice las teclas READ y hasta resaltar **Monitor del ciclo de conducción**. ▲
	- Pulse ENTER.

### Menú de Diagnóstico Leer Códigos

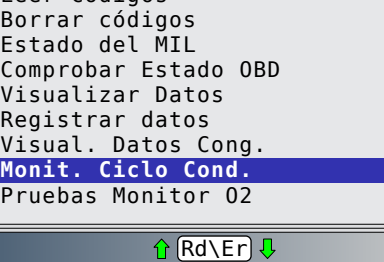

Dos tipos de monitores del ciclo de conducción son: – Desde DTC Borrados muestra el estado de los monitores desde que los códigos de diagnóstico de problemas se borraron por última vez.

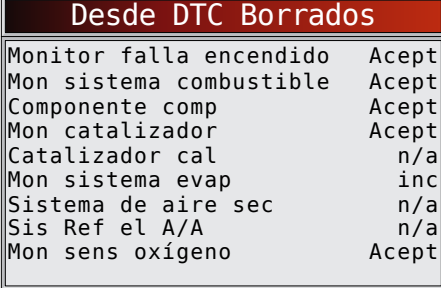

#### $RdE$ r $J$

– Este ciclo de conducción muestra el estado de los monitores desde el inicio del ciclo de conducción actual. Consulte el manual de servicio del vehículo para obtener información más detallada acerca de los monitores relacionados con las emisiones y sus estados.

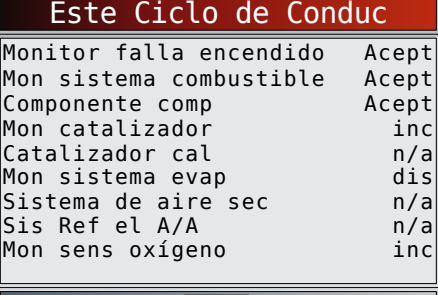

 $Rd\text{Eri}\ \theta$ 

– Algunos vehículos no admiten Monitor del ciclo de conducción. Si el vehículo admite los dos tipos de monitores se visualiza el menú de Monitor del ciclo de conducción.

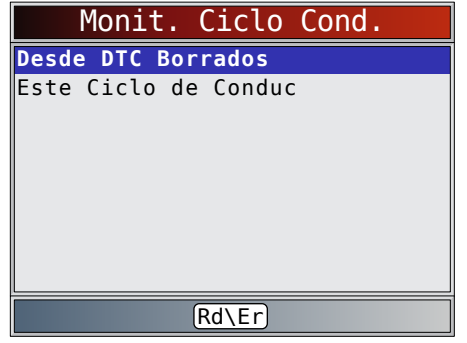

Vea el resumen del estado del monitor.<br>ERASE

Utilice las teclas READ  $y$  (si se requiere). 3. Según los monitores del ciclo de conducción, aparecerá en pantalla **Este ciclo de conducción** o **Desde DTC Borrados**.

- La pantalla de la herramienta de escaneo se actualiza continuamente. Los monitores que están "ok" desaparecerán y solo se seguirán visualizando los monitores "inc". Los monitores designados como "n/c" no se visualizan.
- Cuando todos los monitores estén "OK", aparecerá una pantalla que indica "Todos los monitores admitidos están OK".
- 4. Vuelva a **Menú de Diagnóstico**.
	- Pulse BACK.

#### <span id="page-26-0"></span>5.10 Pruebas de monitor de O2

Las regulaciones de la OBDII exigen que los vehículos correspondientes monitoreen y prueben los sensores de oxígeno (O2) para detectar problemas relacionados con el combustible y las emisiones. La pruebas de monitor de O2 permiten la recuperación de los resultados de las pruebas de los sensores de O2.

- Las **Pruebas de monitor de O2** no son pruebas solicitadas. Los sensores de O2 no se prueban cuando se seleccionan mediante el menú. Se prueban cuando las condiciones de funcionamiento del motor están dentro de los límites especificados.
- Si el vehículo se comunica utilizando una red de área de controlador (CAN), el vehículo no admite las **Pruebas de monitor de O2**. Aparece un mensaje. Consulte "Pruebas Diag Monitr" en esta sección para ver los datos del monitor de O2.
- Los sensores de O2 están ubicados antes (hacia arriba) y después (hacia abajo) de los catalizadores. Los sensores llevan el nombre (xy) por su posición tanto en los bloques de cilindros como en los catalizadores.
	- El sensor de O2 del bloque de cilindros 1 tiene el prefijo 1y, mientras que el sensor de O2 del bloque de cilindros 2 tiene el prefijo 2y.
	- El sensor de O2 en la parte superior del catalizador (más cercano al motor) tiene el sufijo x1, mientras que el sensor de O2 en la parte inferior del catalizador tiene el sufijo x2. Si el vehículo contiene más catalizadores, el sensor de O2 hacia abajo del segundo catalizador tiene el sufijo x3 y el que se encuentra en la parte inferior del catalizador siguiente tiene el sufijo x4.
	- Por ejemplo, O2S21 es un sensor de O2 que se encuentra en la parte superior del bloque de cilindros 2.

Se encuentran disponibles las siguientes Pruebas de O2:

- Voltaje umbral del sensor rico a pobre
- Voltaje umbral del sensor pobre a rico
- Voltaje bajo del sensor para el tiempo del conmutador
- Voltaje alto del sensor para el tiempo del conmutador
- Tiempo del conmutador del sensor rico a pobre
- Tiempo del conmutador del sensor pobre a rico
- Ciclo de prueba con un voltaje mínimo del sensor
- Ciclo de prueba con un voltaje máximo del sensor
- Tiempo entre las transiciones del sensor
- Período del sensor
- Pruebas específicas del fabricante
- Desde **Menú de Diagnóstico**:
- 1. Seleccione **Pruebas de monitor de O2**.
- - Utilice las teclas **READ** y hasta resaltar **Pruebas de monitor de O2**.
	- Pulse ENTER.

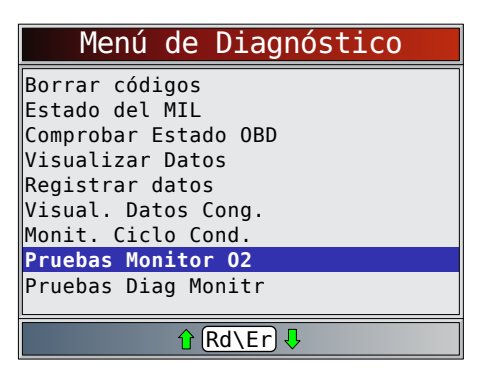

- 2. Seleccione el sensor de O2.
	- Utilice las teclas  $\overline{READ}$  y hasta resaltar el monitor de O2 deseado.
	- Pulse ENTER.

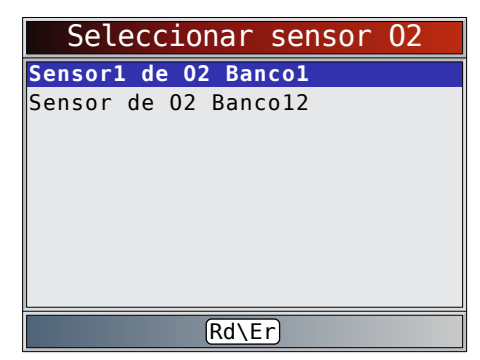

- Los sensores de O2 ubicados en la parte superior (antes del catalizador) pueden funcionar de manera diferente a aquellos ubicados en la parte inferior (después del catalizador).
- Se muestran las ID de las pruebas desconocidas del sensor de O2.
- 3. Vea los resultados de la selección.

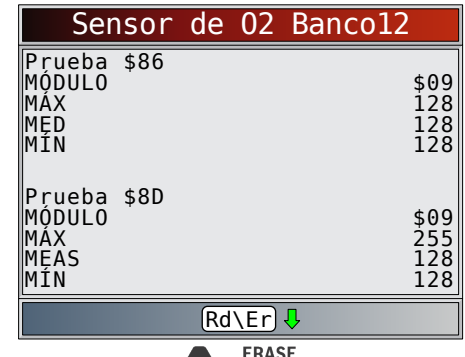

- 
- Utilice las teclas READ y 4. Vuelva al menú de **lPruebas de sensor de O2**.
	- Pulse BACK.
- 5. Vuelva al **Menú de Diagnóstico**.
	- Pulse BACK.

#### 5.11 Pruebas Diag Monitr

La función **Pruebas Diag Monitr** es útil después de dar servicio o borrar la memoria de un vehículo. Los resultados de la prueba no indican necesariamente un componente o sistema defectuoso.

- La **Pruebas Diag Monitr** en vehículos que no utilizan CAN recibe los resultados de la prueba de los componentes y los sistemas del tren de potencia relacionados con las emisiones que no están continuamente monitoreados.
- La **Pruebas Diag Monitr** en vehículos que utilizan CAN recibe los resultados de la prueba de los componentes y los sistemas del tren de potencia relacionados con las emisiones que no están continuamente controladas.
- El fabricante automotriz tiene la responsabilidad de asignar las ID de las pruebas y los componentes.

<span id="page-27-0"></span>Desde **Menú de Diagnóstico**:

- 1. Seleccione **Pruebas Diag Monitr**.
	-
	- Utilice las teclas READ y hasta resaltar **Pruebas Diag Monitr**.
	- Pulse ENTER.

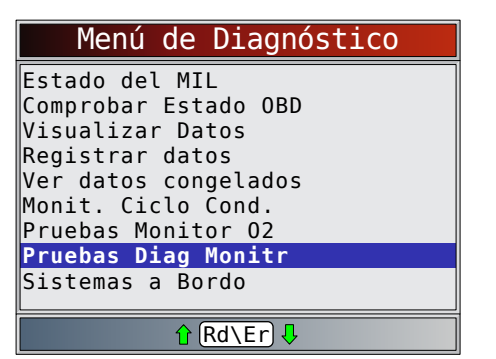

- Se muestran las Pruebas Diag Monitr aplicables.
- 2. Revise los resultados de la prueba que aparecen Revise los resunados de la herramienta de escaneo.<br> **ERASE** 
	-
	- Utilice las teclas  $READy$  hasta resaltar el resultado deseado.
	- Pulse ENTER.
	- Ejemplo que no utiliza CAN:

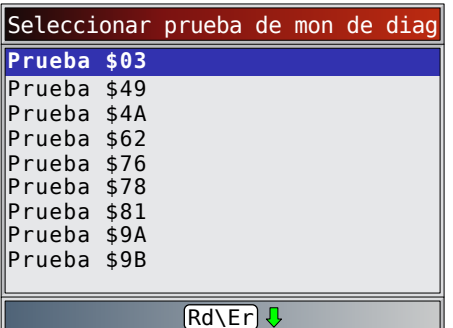

• Ejemplo que utiliza CAN:

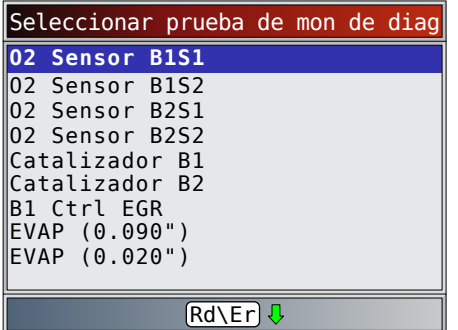

O bien, consulte el manual de servicio del vehículo apropiado para obtener las ID de las pruebas y sus definiciones.

- En los vehículos que no utilizan CAN, la herramienta de escaneo muestra:
	- Datos de la prueba (ID de la prueba)
	- Valor máximo (MÁX)
	- Mediciones de la prueba (MED)
	- Valor mínimo (MÍN)
	- Estado (EST)

Las mediciones y los valores de las especificaciones son números hexadecimales (es decir, \$1A, \$FE, \$11.) – Módulo (MÓD)

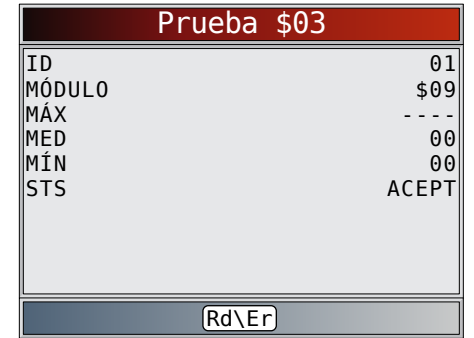

- En los vehículos que utilizan CAN la herramienta de escaneo muestra:
	- Prueba realizada. La prueba realizada puede ser \$## si dicha prueba no está definida. Consulte el manual de servicio del vehículo para obtener detalles.
	- Valores medidos y Unidades de Medida (como voltios, amperios y segundos).
	- Estado de los datos de la prueba de monitor. – ID del módulo de donde provienen los datos de la prueba de monitor.

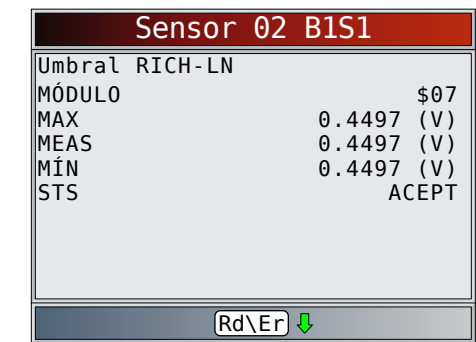

3. Vuelva al menú de **Seleccionar prueba**.

Pulse BACK.

- 4. Vuelva a **Menú de Diagnóstico**.
	- Pulse BACK.

#### 5.12 Sistemas a Bordo

La prueba de **Sistemas a Bordo** permite que la herramienta de escaneo controle la operación de los componentes, pruebas o sistemas del vehículo.

- Algunos fabricantes no permiten herramientas que controlen los sistemas del vehículo. Todo vehículo que no admite un sistema a bordo se identifica mediante un mensaje que se visualiza cuando se lo selecciona.
- Consulte el manual de servicio del vehículo para obtener instrucciones de los Sistemas a Bordo.
- El fabricante tiene la responsabilidad de determinar los criterios para detener la prueba automáticamente. Consulte el manual de servicio del vehículo apropiado.

### Desde **Menú de Diagnóstico**:

- 1. Seleccione **Sistemas a Bordo**.
	- Utilice las teclas **READ** y hasta resaltar **Sistemas a Bordo**.
	- Pulse ENTER.

<span id="page-28-0"></span>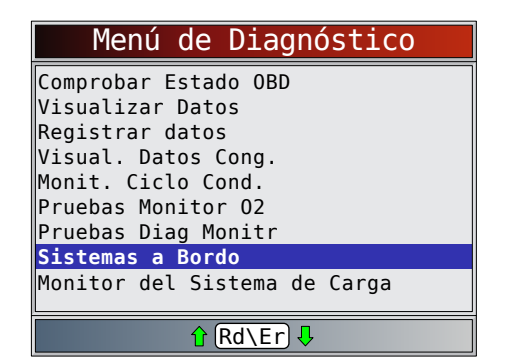

- En la pantalla, aparece una lista de Sistemas a Bordo y componentes disponibles para pruebas.
- 2. Seleccione la prueba.
	- Utilice las teclas  $READ$  y hasta resaltar la prueba deseada.

**ERASE** 

Pulse ENTER.

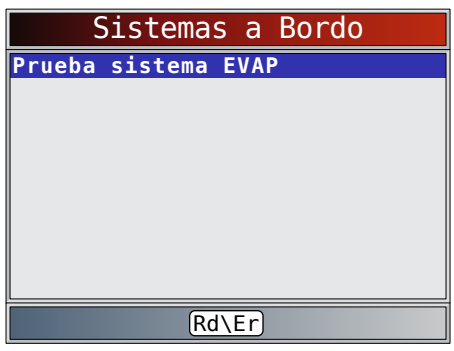

- 3. Vuelva al menú de **Sistemas a Bordo**.
	- Pulse BACK.
- 4. Vuelva a **Menú de Diagnóstico**.
	- Pulse BACK.

#### 5.13 Monitor del Sistema de Carga

La función Monitor del Sistema de Carga le permite a la herramienta de escaneo proporcionar medidas de voltaje en el DLC para dar una indicación del funcionamiento de la batería, arranque y alternador.

Desde **Menú de Diagnóstico**:

- 1. Seleccione **Monitor del Sistema de Carga**.
	- Utilice las teclas **READ** y hasta resaltar **Monitor** 
		- **del Sistema de Carga**.
	- Pulse ENTER

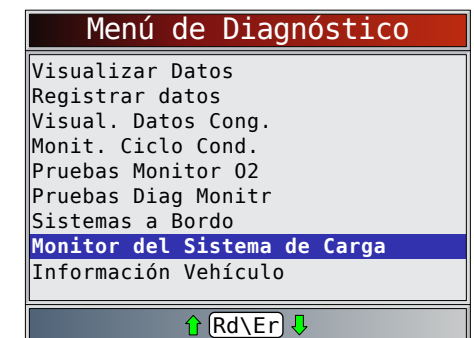

- 2. Ponga la llave de encendido, pero no encienda el motor.
	- Pulse ENTER.

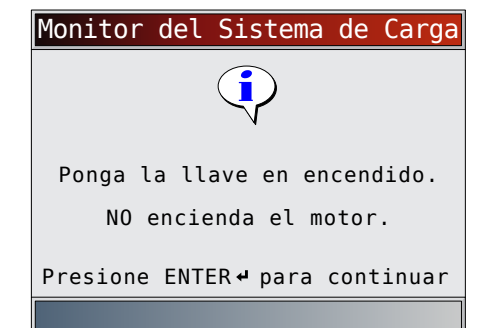

- 3. El voltaje del DLC se mide con la llave en contacto y el motor apagado (KOEO).
	- La pantalla a continuación muestra el voltaje con KOEO en 11,4 V.

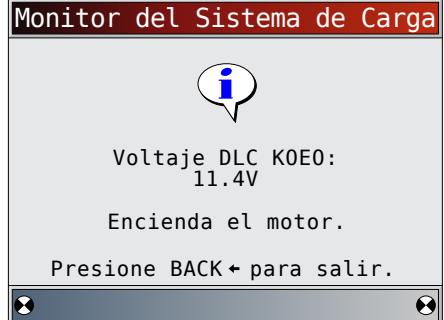

- Encienda el motor o pulse BACK para volver al Menú de Diagnóstico.
- La herramienta de escaneo controlará el voltaje del DLC y avanzará hasta el paso 4 si se detecta el encendido del motor de arranque.
- 4. Cuando se detecta el encendido del motor de arranque, la herramienta de escaneo comenzará a recolectar las lecturas del voltaje del DLC.
	- Si el motor arranca, pulse ENTER.

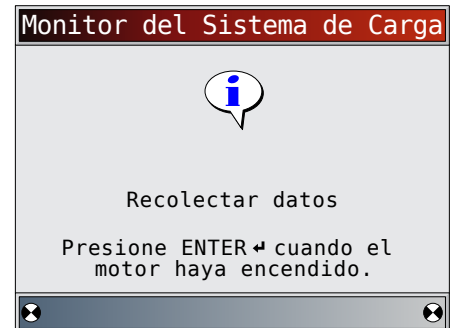

5. Si se detecta la condición de que el motor arrancó, la herramienta de escaneo recolectará los voltajes del DLC con la llave en contacto y el motor en funcionamiento.

<span id="page-29-0"></span>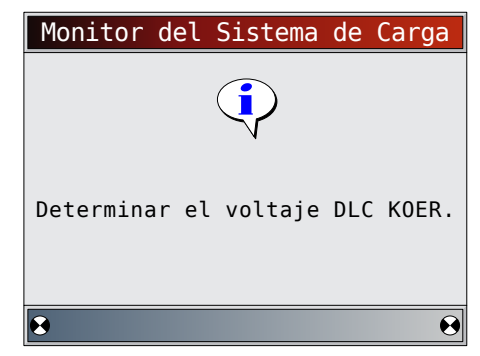

6. Luego se muestran los resultados.

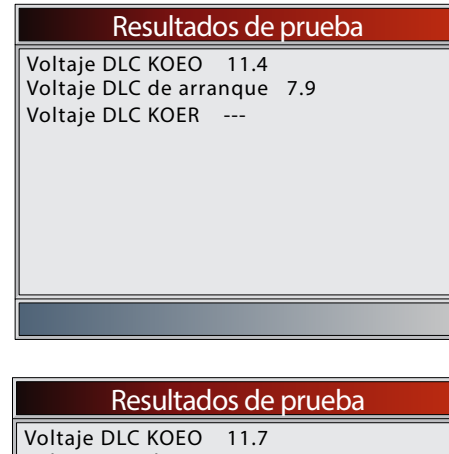

Voltaje DLC de arranque 8.0 Voltaje DLC KOER 14.6

En el primer ejemplo de la pantalla "Resultados de la prueba", la herramienta de escaneo no detectó que el motor había arrancado. Debido a esto no hay lectura de voltaje con KOER. El segundo ejemplo de la pantalla "Resultados de la prueba" detectó que el motor había arrancado y se muestra una lectura con KOER.

El segundo ejemplo de la pantalla "Resultados de la prueba" muestra el voltaje con KOEO de 11,7 V antes de que se intentara encender el motor. Cuando el motor de arranque comenzó a encender el motor, se midió un voltaje de 8 V. Después de que se encendió el motor, se midió un voltaje con KOER de 14;6 V.

- Si el voltaje con KOEO es demasiado bajo, puede ser una indicación de que la batería está averiada o que se debe cargar.
- Si el voltaje de arranque es muy inferior al voltaje con KOEO, esto significa que el arranque está desgastado.
- Si el voltaje con KOER no es más alto que el voltaje con KOEO, esto significa que el alternador está dañado o débil.
- 7. Después de revisar los resultados de la prueba, pulse ENTER

o para regresar al **Menú de Diagnóstico**.

### 5.14 Información Vehículo

La función **Información Vehículo** permite que la herramienta de escaneo solicite el número VIN del vehículo, o sea el o las ID de calibración que identifican la versión del software en el o los módulos de control del vehículo, los números de verificación de calibración (CVN) y el seguimiento de rendimiento en uso.

- La función **Información Vehículo** se aplica a vehículos compatibles con la OBDII de modelo 2000 en adelante.
- La herramienta de escaneo no puede verificar si los datos son correctos en los vehículos escaneados.
- Los CVN son valores calculados exigidos por las regulaciones de la OBDII.
- El cálculo del CVN puede tardar algunos minutos.
- Se informa acerca de los CVN para determinar si se han cambiado las calibraciones relacionadas con las emisiones. Se puede dar parte de varios CVN en un módulo de control.
- El seguimiento del rendimiento en uso monitorea el rendimiento de los Monitores I/M clave.
- Desde **Menú de Diagnóstico**:
- 1. Seleccione **Información Vehículo**.
	- Utilice las teclas **READ** v para resaltar **Información Vehículo**.
	- Pulse ENTER.

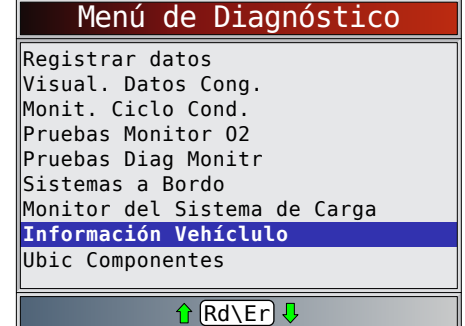

- 2. Seleccione la información que desea ver del menú.
	- Utilice las teclas READ y hasta resaltar la selección deseada.
	- Pulse ENTER.

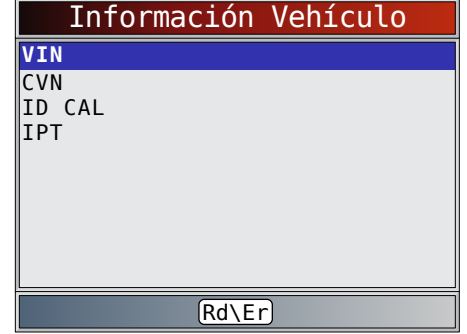

- Si el elemento de menú seleccionado tiene datos de más de un módulo, se muestra un menú que enumera todos los módulos que proporcionan datos para ese elemento de menú.
- 3. Vea la información admitida por el vehículo.
	- Utilice las teclas  $\overline{\text{READ}}$  y  $\blacktriangledown$  (si se requiere).

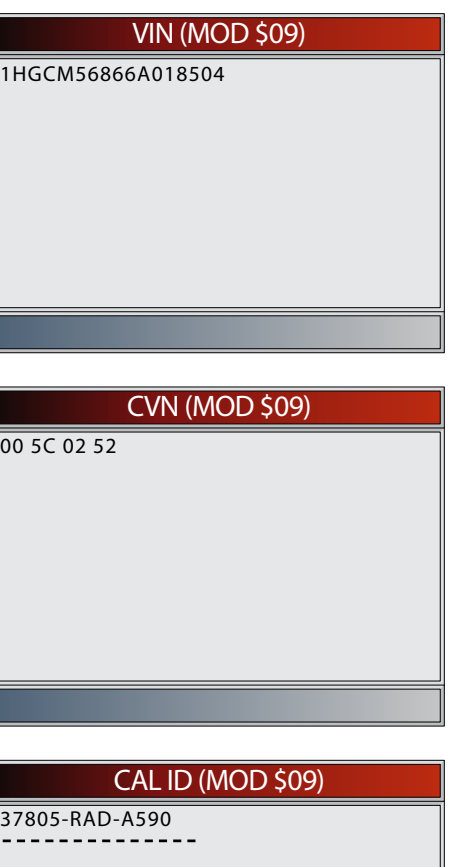

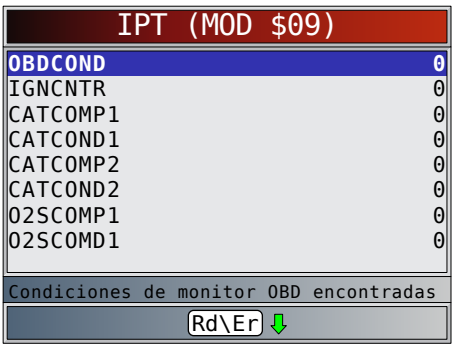

- En los ejemplos antes mencionados, el Módulo \$09 proporcionó datos. Desplácese por la pantalla para ver la información. Los CVN se muestran como números hexadecimales.
- A continuación, se detallan las abreviaturas y nombres para los datos del seguimiento de rendimiento en uso admitidos por la herramienta. No todos los vehículos admiten todos los datos.

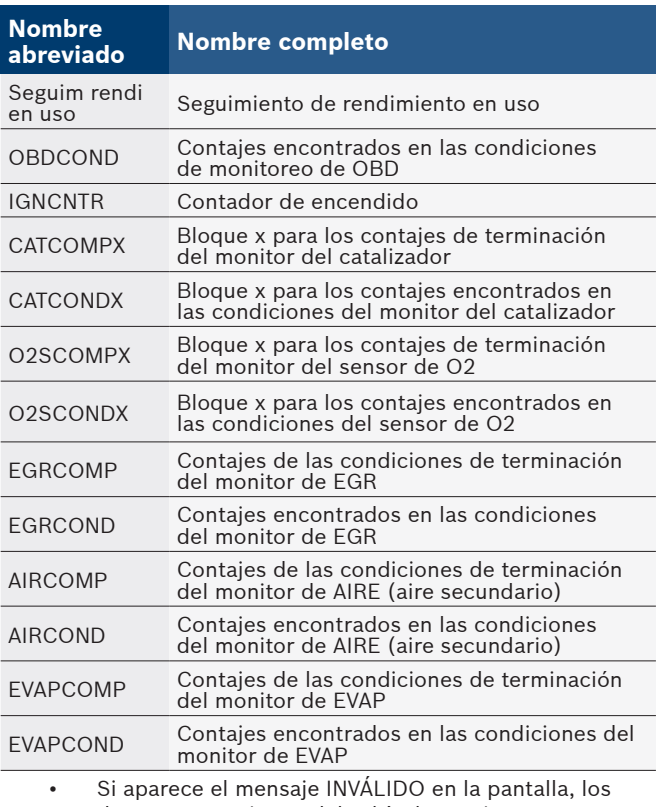

datos que provienen del vehículo son incorrectos o no están formateados de acuerdo con el requisito de la OBDII.

- 4. Vuelva al menú **Información Vehículo**.
	- Pulse BACK.
- 5. Vuelva a **Menú de Diagnóstico**.
	- Pulse BACK.

# <span id="page-31-0"></span>6 Diagnóstico y solución de problemas

### 6.1 Mensajes de error

- Compruebe lo siguiente si se visualiza un mensaje de error:
- Verifique que la llave de encendido esté en la posición ENCENDIDO y no en ACCESORIOS.
- Asegúrese de que el cable del DLC esté conectado al conector de enlace de datos (DLC) del vehículo y a la herramienta de escaneo.
- Observe el DLC y compruebe que no haya clavijas quebradas o hundidas, ni ninguna sustancia que impida una buena conexión eléctrica.
- Pruebe la continuidad entre el cableado del DLC y la computadora. En un caso extremo, puede haber un cable cortado.
- Compruebe que no haya clavijas dobladas o rotas.
- Con el motor apagado, compruebe que no haya fusibles quemados en la caja de fusibles del vehículo.
- Asegúrese de que el módulo de control del vehículo tenga una buena conexión a tierra. Si la caja de la computadora posee conexión a tierra, limpie la conexión y aplique un lubricante conductor (dieléctrico) sobre las superficies de acoplamiento.
- Con la llave en contacto y el motor apagado (KOEO), verifique que el voltaje de la batería sea por lo menos de 8 V.
- Verifique que el módulo de control no tenga defectos.

### 6.2 La herramienta de escaneo no se enciende

#### ADVERTENCIA

Revise "Mensajes de seguridad" en la página 5 antes de la recurrir a la solución de problemas.

Si la herramienta de escaneo no se enciende, no se comunica con el módulo de control del vehículo, no aprueba las autoverificaciones de la herramienta de escaneo o funciona mal de cualquier otro modo, haga lo siguiente:

- Limpie las clavijas del DLC.
- Desconecte y vuelva a conectar el DLC asegurándose de que está conectado correctamente.
- Pruebe la batería del vehículo para asegurarse de que haya por lo menos 8 voltios.
- Póngase en contacto con el servicio de atención al cliente.
- Con el motor apagado, compruebe que no haya fusibles quemados en la caja de fusibles del vehículo.

### 6.3 Falla en la comunicación con el vehículo

Los módulos de control del vehículo entran en un estado irrecuperable.

- 1. Gire la llave del vehículo a la posición de apagado. • Esperar 10 segundos.
	-
	- Pulse ENTER.

### 6.4 Error de funcionamiento o datos erróneos

Los errores de funcionamiento o los datos erróneos ocurren si la o las computadoras del vehículo dejan de comunicarse con la herramienta de escaneo.

1. Realice una selección.

**ERASE** Utilice las teclas READ y

Pulse ENTER.

### 6.5 Autoverificaciones de la herramienta

Con las Autoverificaciones de la herramienta, se revisa la pantalla, las teclas y la memoria interna.

• Consulte ""Uso de la herramienta de escaneo" en la página 10 para obtener los procedimientos de funcionamiento de las pruebas de autoverificación de la herramienta de escaneo.

#### 6.6 Servicio Técnico

Número de llamadas sin cargo: 1-800-228-7667

# <span id="page-32-0"></span>7 Apéndice A—Definiciones de PID Aunque hay más de 300 PID, la herramienta solamente muestra

los PID que admite su vehículo.

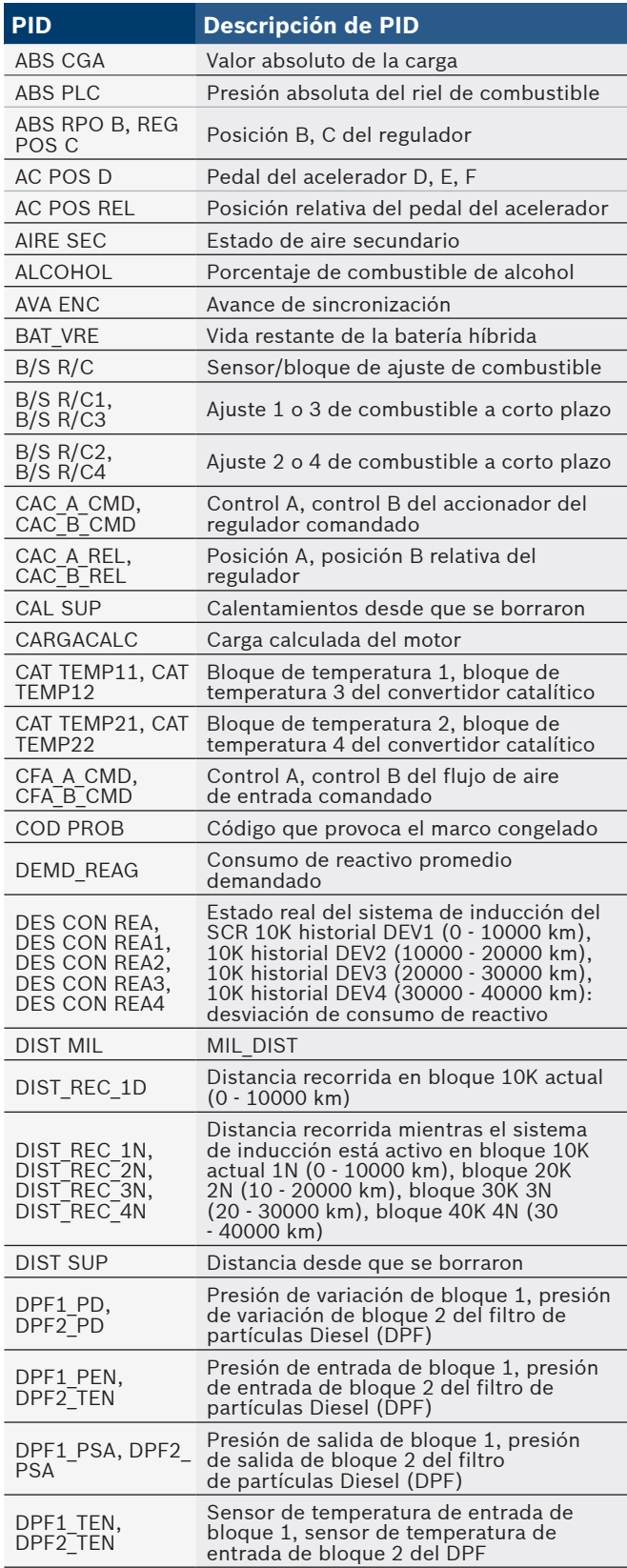

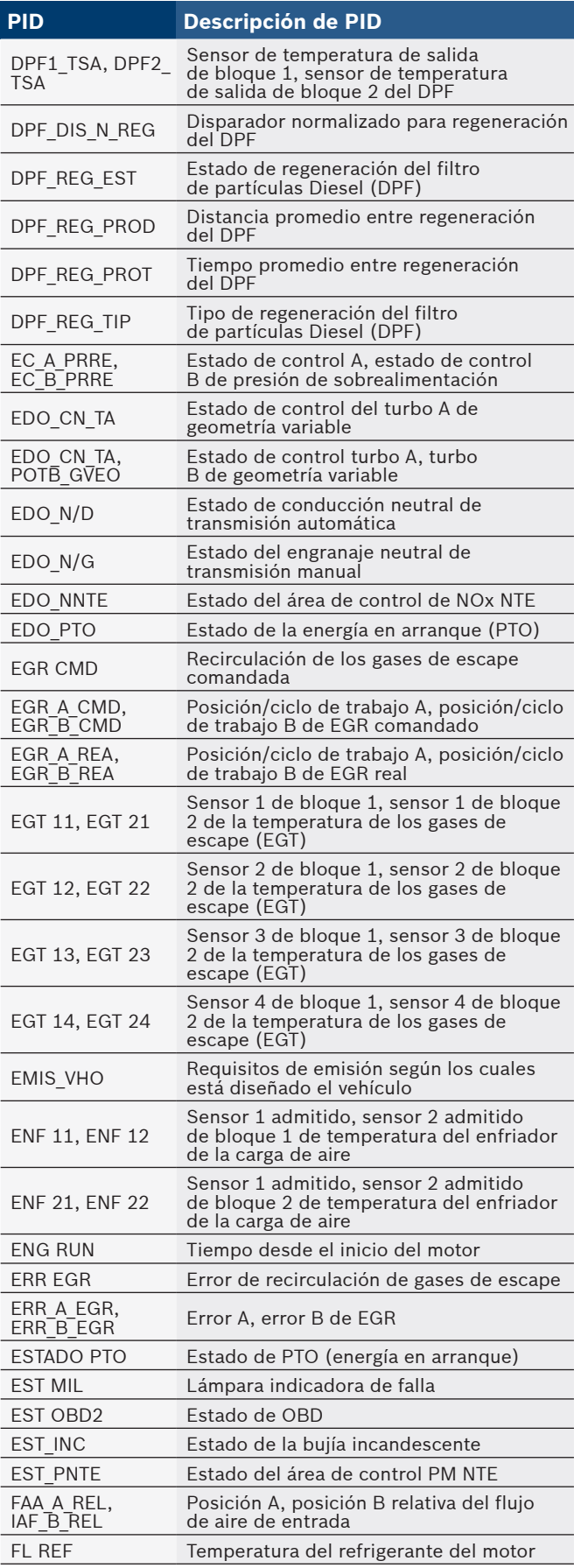

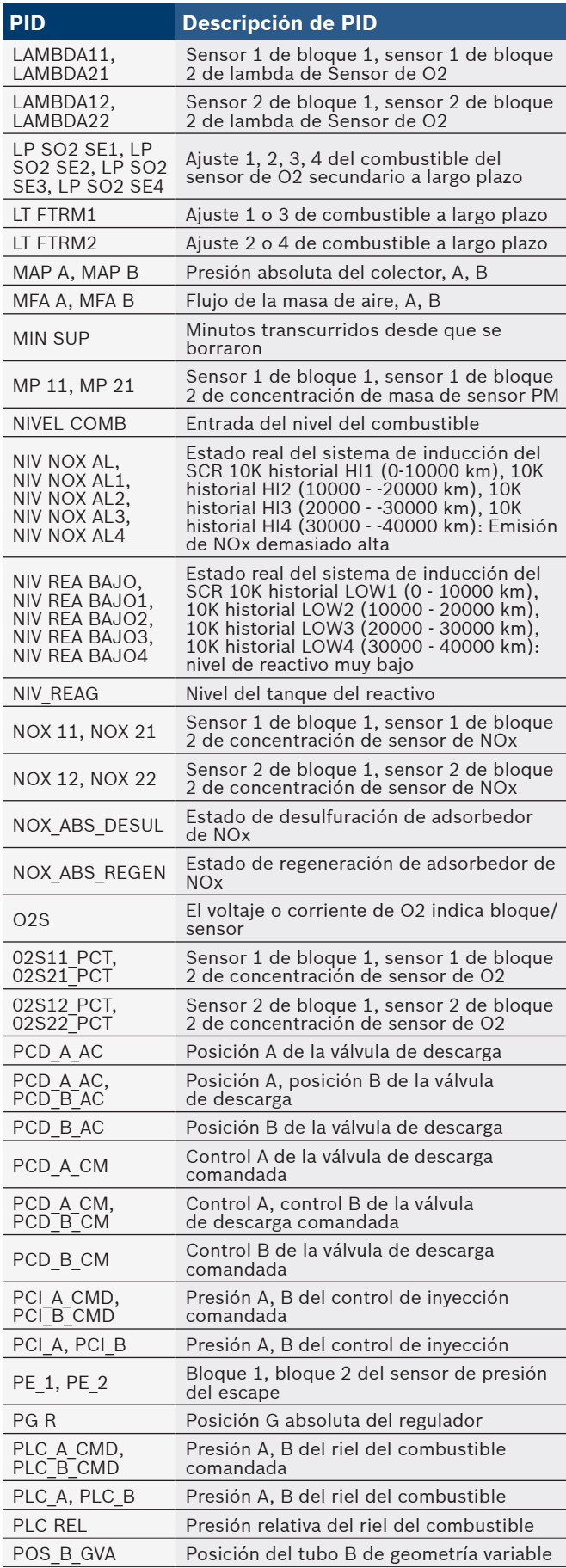

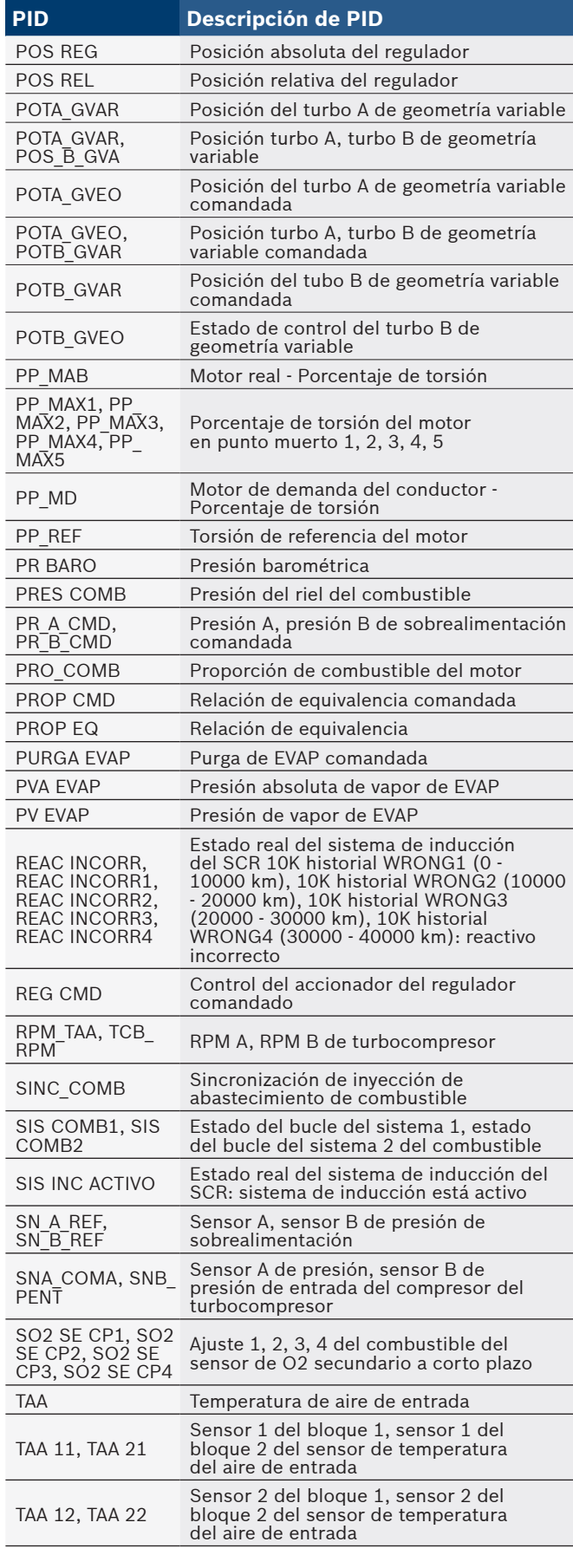

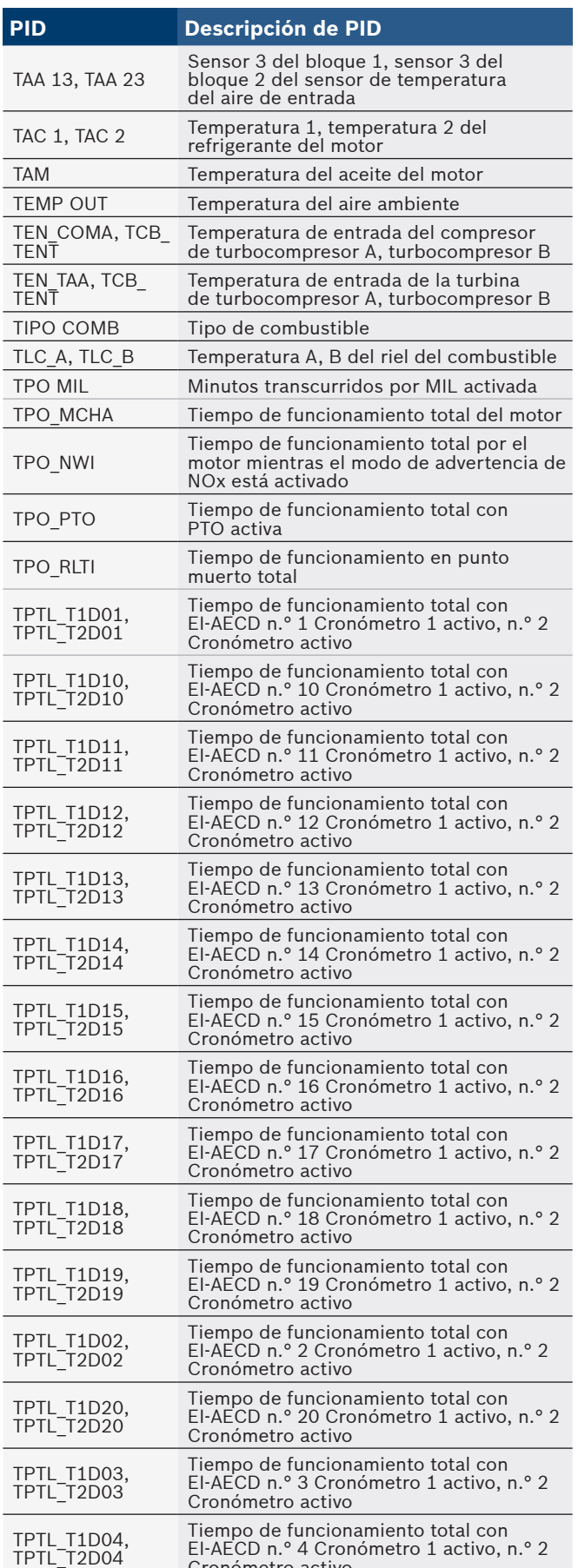

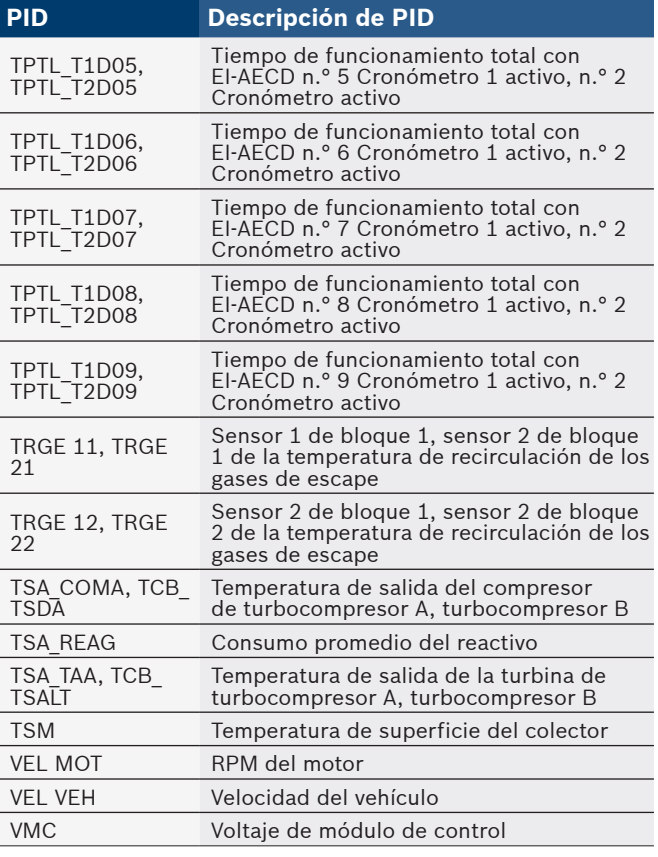

Cronómetro activo

#### <span id="page-35-0"></span>8 Apéndice B—Glosario **A/C:**

### Aire acondicionado.

**A/D:**

Analógico a digital.

#### **A/F:**

Relación aire/combustible. La proporción de aire y combustible suministrada al cilindro para la combustión. Por ejemplo, una relación A/F de 14:1 denota que hay 14 veces más aire que combustible en la mezcla. La relación ideal de A/F es de 14,7:1. **ABS:**

Sistema antibloqueo de frenos.

### **Accionador:**

Los accionadores como los relés, los solenoides y los motores permiten que el PCM controle el funcionamiento de los sistemas del vehículo.

#### **APP:**

Posición del pedal de aceleración (sensor).

#### **ASR:**

Regulación del deslizamiento en aceleraciones.

#### **BARO:**

Sensor de la presión barométrica. Consulte Sensor de MAP. **BBV:**

Sobrealimentación de vacío para frenos (sensor).

### **BCM:**

Módulo de control de la carrocería.

### **Bloque x:**

La forma estándar de referirse a los bloques de cilindros que contienen el cilindro #x. Los motores en línea solo cuentan con un bloque de cilindros. Usado con más frecuencia para identificar la ubicación de los sensores de oxígeno. Consulte O2S, Sensor x, Sensor x.

#### **Bucle abierto (OL):**

Modo del sistema de control que no controla la salida para verificar si se lograron los resultados deseados. El sistema de suministro de combustible por lo general funciona en modo de bucle abierto durante el calentamiento del motor frío porque los sensores de oxígeno todavía no están listos para enviar una señal. Sin la señal del sensor de oxígeno, la computadora no puede comprobar los resultados reales de la combustión. **Bucle cerrado (CL):**

Sistema de retroalimentación que utiliza el/los sensor/es de O2 para controlar los resultados de la combustión. Según las señales de los sensores de O2, el PCM modifica la mezcla de aire/combustible para mantener un rendimiento óptimo con las emisiones más bajas. En el modo de bucle cerrado, el PCM puede adaptar el control de un sistema para lograr un resultado exacto.

#### **CAM:**

Sensor de la posición del eje de levas. Envía una señal de frecuencia al PCM para poder sincronizar el inyector de combustible con la chispa de la bujía de encendido. **CAN:**

Red de área de controlador.

#### **CARB:**

Junta de Recursos Aéreos de California. Organismo de gobierno dedicado al control de emisiones en California.

#### **Ciclo de calentamiento:**

El ciclo de calentamiento ocurre cuando la temperatura del refrigerante del motor se eleva por lo menos 40 grados por encima de aquella que tenía en el arranque del motor. **Ciclo de trabajo:**

Término aplicado a las señales que cambian entre el encendido y el apagado. El ciclo de trabajo es el porcentaje de tiempo que la señal se encuentra encendida. Por ejemplo, si la señal está encendida solo un cuarto del tiempo, el ciclo de trabajo es del 25%. El PCM utiliza señales del tipo de ciclo de trabajo para mantener un control preciso de los accionadores.

#### **CKP REF:**

Referencia de la posición del cigüeñal. **CKP:** Posición del cigüeñal. Consulte CPS.

**CKT:**

#### Circuito.

**CMP:**

Sensor de la posición del eje de levas. **CO:**

Monóxido de carbono; gas inodoro producido por una combustión incompleta.

#### **Códigos de memoria continua:**

Consulte Códigos pendientes.

#### **Códigos pendientes:**

También denominados códigos de memoria continua y códigos de maduración para el diagnóstico de problemas. Los códigos pendientes pueden configurarse mediante los componentes y los sistemas del tren de potencia relacionados con las emisiones. Si la falla no ocurre después de una cantidad determinada de ciclos de propulsión, el código se borra de la memoria.

#### **Conector de enlace de datos (DLC):**

Conector que brinda acceso y/o control de la información del vehículo, las condiciones de funcionamiento y la información de diagnóstico del vehículo. Los vehículos con la OBD II utilizan un conector de 16 clavijas ubicado en el compartimento del pasajero.

#### **Conexión a tierra (GND):**

Conductor eléctrico usado como retorno común de un circuito eléctrico y con un potencial relativo de cero (voltaje). **Conmutador de presión del A/C:**

Conmutador mecánico conectado a la línea del refrigerante del A/C. El conmutador se activa (enviando una señal al PCM) cuando la presión del refrigerante del A/C se vuelve demasiado alta o demasiado baja.

#### **Convertidor catalítico:**

Está diseñado para reducir las emisiones del escape. **CPS:**

Sensor de la posición del cigüeñal. Envía una señal de frecuencia al PCM. Se utiliza para hacer referencia al funcionamiento del inyector de combustible y para sincronizar la chispa de la bujía de encendido en los sistemas de arranque sin distribuidor (DIS).

### **CTS:**

Sensor de la temperatura del refrigerante. Sensor de resistencia que envía una señal de voltaje al PCM e indica la temperatura del refrigerante. Esta señal le comunica al PCM si el motor está frío o caliente.

#### **Cuerpo del regulador:**

Dispositivo que ejecuta la misma función que un carburador en un sistema de inyección de combustible. En un sistema de inyección al cuerpo del regulador (TBI), el cuerpo del regulador es tanto la compuerta de aire como la ubicación de los inyectores de combustible. En los sistemas de inyección de combustible por medio de puertos (PFI, MPFI, SFI, etc.), el cuerpo del regulador es simplemente una compuerta de aire. No se agrega el combustible hasta que los inyectores de cada puerto de entrada se activen. En cada caso, el cuerpo del regulador está unido al pedal del acelerador. **CVRTD:**

Amortiguación variable continua en tiempo real. **D/R:**

Propulsión/Contramarcha **DEPS:**

Sensor digital de la posición del motor. **Detonación:**

Consulte Explosión.

#### **DI/DIS:**

Sistema de encendido directo/encendido sin distribuidor. Sistema que produce la chispa de encendido sin utilizar un distribuidor.

#### **DPFE:**

Retroalimentación de presión diferencial – sensor de recirculación de los gases de escape.

#### **DTC:**

Códigos de diagnóstico de problemas. Identificador alfanumérico de las condiciones de falla identificadas por el sistema de diagnóstico a bordo.

### **EBCM:**

Módulo de control electrónico de frenos.

**EBTCM:** Módulo de control electrónico de frenos/tracción.

#### **ECM:**

Módulo de control del motor o módulo de control electrónico. **ECT:**

Sensor de la temperatura del refrigerante del motor. Consulte CTS.

#### **EEPROM:**

Memoria programable de sólo lectura borrable eléctricamente. **EFE:**

Evaporación temprana del combustible.

#### **EFI:**

Inyección electrónica de combustible. Todo sistema en que una computadora controla el suministro de combustible al motor mediante el uso de inyectores de combustible.

#### **EGR:**

Recirculación de los gases de escape. El PCM utiliza el sistema de EGR para hacer recircular los gases de escape nuevamente hacia el colector de entrada para reducir las emisiones. El sistema de EGR se utiliza solo durante condiciones

de navegación con el motor en caliente.

#### **EOP:**

Presión del aceite del motor (conmutador).

#### **EOT:**

Temperatura del aceite del motor (sensor). **EPA:**

Agencia de Protección Ambiental.

#### **ESC:**

Control del encendido electrónico. Función del sistema de encendido que le advierte al PCM cuando se detecta la explosión. El PCM entonces retarda el tiempo de encendido para eliminar la condición explosiva.

#### **Escáner de códigos:**

Dispositivo que se interconecta y comunica información mediante un enlace de datos.

#### **EST:**

Tiempo de encendido electrónico. Sistema de encendido que le permite al PCM controlar el tiempo de avance del encendido. El PCM determina el tiempo de encendido óptimo a partir de la información de los sensores: velocidad del motor, posición del regulador, temperatura del refrigerante, carga del motor, velocidad del vehículo, posición del conmutador en Estacionar o en Neutro y condición del sensor de explosión.

## **EVAP:**

Sistema de emisiones de evaporación.

### **Explosión:**

Encendido incontrolado de la mezcla de aire/combustible en el cilindro. También denominado detonación o autoencendido. La explosión indica que hay presiones extremas o "puntos calientes" en el cilindro que hacen que la mezcla de aire/ combustible explote de manera prematura.

#### **Falla en el encendido:**

Se genera porque la relación entre aire y combustible es incorrecta.

#### **FC:**

Control del ventilador.

#### **Flujo de datos:**

La comunicación real de datos enviados desde el PCM del vehículo hacia el conector de datos.

#### **FTP:**

Procedimiento federal de prueba. Comprobación estricta de las emisiones de los vehículos.

### **Herramienta de escaneo:**

Dispositivo que se interconecta y comunica información mediante un enlace de datos.

#### **HO2S:**

Sensor de oxígeno calefaccionado. Consulte O2S.

## **HVAC:**

Calefacción, ventilación y aire acondicionado (sistema). **I/M:**

Inspección y mantenimiento. Programa de control de las emisiones.

#### **IAC:**

Control de marcha en punto muerto. Dispositivo montado sobre el regulador que ajusta la cantidad de aire desviando un regulador cerrado para que el PCM pueda controlar la velocidad en punto muerto.

#### **IAT:**

Temperatura de aire de entrada (sensor).

#### **ICM:**

Módulo de control de encendido.

#### **IMRC:**

Control de la válvula del colector de entrada.

### **IPC:**

Bloque del panel de instrumentos. **ISC:**

Control de la velocidad en punto muerto. Pequeño motor eléctrico montado sobre el regulador y controlado por el PCM. El PCM puede controlar la velocidad en punto muerto indicándole al ISC que ajuste su posición.

#### **ISO:**

Organización Internacional de Normalización también conocida como Organización de Normas Internacionales.

#### **KAM:**

Memoria siempre activa.

### **KOEO:**

Llave en contacto y motor apagado. Coloque la llave de encendido en contacto, pero no encienda el motor.

#### **KOER:**

Llave en contacto y motor en funcionamiento. Arranque el vehículo.

### **LCD:**

Pantalla de cristal líquido.

### **LTFT:**

Ajuste de combustible de largo alcance.

#### **M/T:**

Transmisión manual o transeje manual.

#### **MAF:**

Flujo de la masa de aire (sensor). Mide la cantidad y la densidad del aire que entra al motor y envía una señal de frecuencia o voltaje al PCM. El PCM utiliza esta señal en sus cálculos de suministro de combustible.

#### **MAP:**

Presión absoluta del colector (sensor). Mide el vacío o la presión del colector de entrada y envía una señal de frecuencia o voltaje (según el tipo de sensor) al PCM. Esto le proporciona al PCM la información sobre la carga del motor para el control del suministro de combustible, el avance del encendido y el flujo de EGR.

#### **Marco congelado:**

Bloque de memoria que contiene los DTC de las condiciones de funcionamiento del vehículo de un momento específico.

#### **MAT:**

Temperatura del aire del colector (sensor). Sensor de resistencia en el colector de entrada que envía una señal de voltaje al PCM indicando la temperatura del aire entrante. El PCM utiliza esta señal en los cálculos de suministro de combustible.

#### **MIL:**

Lámpara indicadora de falla. La MIL se conoce con más frecuencia como la lámpara de verificar el motor o de reparar el motor enseguida. Es un indicador a bordo exigido para alertar al conductor de una falla relacionada con las emisiones. **Monitor:**

Prueba realizada por la computadora a bordo para verificar el funcionamiento correcto de los sistemas o los componentes relacionados con las emisiones.

#### **MPFI o MFI:**

Inyección de combustible de varios puertos. El MPFI es un sistema de inyección de combustible que utiliza un inyector o más para cada cilindro. Los inyectores están montados sobre el colector de entrada y se disparan en grupo, no de a uno. **NOx:**

Óxidos de nitrógeno. El sistema de EGR y los ejes de levas del sistema inyectan los gases de escape en el colector de entrada para reducir estos gases en el tubo de escape.

#### **O2S:**

Sensor de oxígeno. Genera un voltaje de 0,6 a 1,1 voltios cuando el gas de escape es rico (bajo contenido de oxígeno). El voltaje cambia a 0,4 voltios o menos cuando el gas de escape es pobre (alto contenido de oxígeno). Este sensor solo funciona después de alcanzar una temperatura de aproximadamente 349 ºC (660 ºF). Los sensores de O2 se encuentran por lo general en la parte superior e inferior del convertidor catalítico. El PCM utiliza estos sensores para adaptar la relación aire-combustible y controlar la eficiencia del convertidor catalítico. Consulte Bloque 1, Bloque 2, Sensor 1, Sensor 2.

#### **OBDII:**

Segunda generación de diagnósticos a bordo. La OBD II es un estándar impuesto por el gobierno de los EE. UU., que exige que todos los automóviles y camiones livianos posean un conector de datos, una ubicación del conector, un protocolo de comunicación, DTC y definiciones de códigos iguales. La OBD II se empleó por primera vez en los vehículos a fines de 1994 y se exige que esté presente en todos los automóviles vendidos en los EE. UU. a partir del 1 de enero de 1996. **ODM:**

### Monitor del dispositivo de salida.

**PCM:**

Módulo de control del tren de potencia. El cerebro del motor y de los sistemas de control de la transmisión alojados en una caja de metal con una serie de sensores y accionadores conectados mediante un arnés de cableado. Su función es controlar los sistemas de suministro de combustible, la velocidad en punto muerto, el tiempo del avance del encendido y las emisiones. El PCM recibe información de los sensores, luego da energía a varios accionadores para controlar el motor. El PCM también se conoce como ECM (módulo de control del motor).

#### **PID:**

Identificación de los parámetros. Identifica una dirección en la memoria que contiene la información operativa del vehículo. **PNP:**

Posición de Estacionar/Neutro. Conmutador que le indica al PCM cuando la palanca de cambio de velocidades se encuentra en la posición de Estacionar o en Neutro. En estas posiciones, el PCM maneja el motor en modo inactivo.

#### **PROM:**

Memoria programable de solo lectura. La PROM contiene información de programación que el PCM necesita para operar una combinación específica de vehículo y modelo/motor.

#### **PSPS:**

Conmutador de presión de la dirección asistida.

## **PWM:**

Magnitud de pulsos modulada. **PZM:**

Módulo de la zona de la plataforma. **QDM:**

Módulo del controlador del cuadrete. **RAM:**

Memoria de acceso aleatorio.

#### **Relé del embrague del A/C:**

El PCM utiliza este relé para activar el embrague del A/C, encendiendo o apagando el compresor del A/C.

**Relé:**

Dispositivo electromecánico en el que se conmutan las conexiones de un circuito.

#### **ROM:**

Memoria de solo lectura. Información permanente de programación almacenada dentro del PCM que contiene la información que el PCM necesita para operar una combinación específica de vehículo y modelo/motor.

#### **RPM:**

Revoluciones por minuto.

### **SAE:**

Sociedad de Ingenieros Automotrices.

## **SDM:**

Módulo de detección y diagnóstico **Señal del conmutador del freno:**

### Señal de entrada al PCM que indica que se está presionando el pedal de freno. Esta señal se utiliza por lo general para desacoplar los sistemas de control de navegación y los

solenoides del embrague del convertidor de torsión (TCC). Consulte también TCC.

#### **Sensor de efecto Hall:**

Todo tipo de sensor que utilice un imán permanente y un conmutador transistorizado de efecto Hall. Los sensores de efecto Hall pueden utilizarse para medir la velocidad y la posición del cigüeñal o del eje de levas, para el control del tiempo de encendido y del inyector de combustible.

### **Sensor de explosión (KS):**

Utilizado para detectar la detonación o explosión del motor. El sensor contiene un elemento piezoeléctrico y está engarzado en el bloque del motor. La construcción especial hace que el elemento solo sea sensible a las vibraciones del motor relacionadas con la detonación.

#### **Sensor de presión del A/C:**

Mide la presión del refrigerante del aire acondicionado y envía una señal de voltaje al PCM.

#### **Sensor de reluctancia:**

Tipo de sensor que por lo general se utiliza para medir la velocidad y/o la posición del cigüeñal o del eje de levas, la velocidad del eje de la transmisión y la velocidad de las ruedas.

#### **Sensor x:**

Término estándar utilizado para identificar la ubicación de los sensores de oxígeno. El sensor 1 está ubicado en la parte superior del convertidor catalítico. Consulte O2S, Bloque 1, Bloque 2.

#### **Sensor:**

Todo dispositivo que transmite información al PCM. La tarea del sensor es convertir un parámetro, como la temperatura del motor, en una señal eléctrica que el PCM pueda comprender. **SFI o SEFI:**

Inyección secuencial del combustible o inyección electrónica secuencial del combustible. Sistema de inyección del combustible que utiliza uno o más inyectores por cada cilindro. Los inyectores están montados sobre el colector de entrada y se disparan de manera individual.

#### **Sistema de reacción de inyección de aire (AIR):**

Sistema de control de las emisiones controlado por el PCM. Durante los arranques en frío, una bomba de aire inyecta aire del exterior hacia dentro del colector del escape para ayudar a quemar los gases calientes del escape. Esto reduce la contaminación y acelera el calentamiento de los sensores de oxígeno y de los convertidores catalíticos. Una vez que el motor se calienta, el aire se despedirá de nuevo a la atmósfera (o dentro del montaje purificador de aire) o se enviará al convertidor catalítico.

#### **Solenoide de control de sobrealimentación:**

Solenoide que se activa por el PCM, controla la presión de sobrealimentación del turbo/supercargador.

#### **Solenoide de purga:**

Controla el flujo de los vapores del combustible desde el canister de carbono hasta el colector de entrada. El canister recolecta los vapores que se evaporan desde el tanque de combustible, evitando que se escapen hacia la atmósfera y causen contaminación. Durante las condiciones de navegación con el motor en caliente, el PCM brinda energía al solenoide de purga para que los vapores atrapados se dirijan hacia el motor y se quemen.

#### **Solenoide:**

Dispositivo que consta de una bobina eléctrica que cuando se enciende, produce un campo magnético en el pistón, el cual se desliza hacia una posición central. Los solenoides pueden utilizarse como accionadores en las válvulas o los conmutadores.

#### **STD:**

Reparar el regulador enseguida.

#### **STFT:**

Ajuste de combustible de corto alcance. **TAC:**

Control del accionador del regulador.

#### **TBI:**

Inyección al cuerpo del regulador. Sistema de inyección de combustible que posee uno o más inyectores montados en una ubicación central en el cuerpo del regulador, en lugar de posicionar los inyectores cerca del puerto de una válvula de entrada. La TBI también se denomina inyección central de combustible (CFI) en algunos vehículos.

#### **TCC:**

Embrague del convertidor de torsión.

#### **TCM:**

Módulo de control de la transmisión

#### **TCS:**

Sistema de control de tracción para el PCM y los frenos. **TDC:**

Punto muerto superior. Cuando un pistón se encuentra en su posición más alta dentro del cilindro.

#### **TFP:**

Presión del líquido de la transmisión.

#### **TFT:**

Temperatura del líquido de la transmisión (sensor). **TPS:**

Sensor de la posición del regulador. Sensor de tipo potenciómetro conectado al eje del regulador. Su señal de voltaje de salida aumenta a medida que se abre el regulador. El PCM utiliza esta señal para controlar varios sistemas como la velocidad en punto muerto, el avance del encendido, el suministro de combustible, etc.

#### **Tracción asistida:**

Asiste en la tracción solo con los frenos.

#### **TTS:**

Sensor de la temperatura de la transmisión. Sensor de resistencia montado en la caja de transmisión en contacto con el líquido de la transmisión. Envía una señal de voltaje al PCM que indica la temperatura de la transmisión.

#### **VECI:**

Información sobre el control de emisiones del vehículo. Etiqueta ubicada en el compartimento del motor, que contiene información sobre los sistemas de control de emisiones que se encuentran en el vehículo. La VECI es la fuente autorizada para determinar si un vehículo es compatible con la OBDII. **Viaje:**

#### Funcionamiento del vehículo durante un período para que se puedan monitorear los sistemas.

#### **VIN:**

Número de identificación del vehículo. Éste es el número de serie del vehículo asignado por la fábrica. Este número está grabado en una serie de ubicaciones a lo largo del vehículo, pero la ubicación más sobresaliente es en la parte superior del tablero de instrumentos del lado del conductor, visible desde afuera del automóvil. El VIN incluye información sobre el automóvil, que incluye dónde se construyó, los códigos de la carrocería y del motor, las opciones y un número de constitución consecutiva.

#### **VSS:**

Sensor de la velocidad del vehículo. Envía una señal de frecuencia al PCM. La frecuencia aumenta a medida que el vehículo se desplaza más rápido para brindarle al PCM la información sobre la velocidad del vehículo utilizada para determinar las funciones de los puntos de cambio, la carga del motor y el control de la navegación. **VTD:**

#### Alarma contra robos del vehículo. **WOT:**

Regulador totalmente abierto. La condición de funcionamiento del vehículo que se produce cuando el regulador está abierto por completo (o casi por completo). El PCM por lo general suministra combustible adicional al motor y quita la energía al compresor de A/C en esta ocasión para fines de aceleración. El PCM utiliza un conmutador o el TPS para identificar la condición de WOT.

# <span id="page-39-0"></span>9 Garantía limitada

### **ESTA GARANTÍA ESTÁ EXPRESAMENTE LIMITADA A LOS COMPRADORES MINORISTAS ORIGINALES DE LAS HERRAMIENTAS DE DIAGNÓSTICO ELECTRÓNICO BOSCH ("UNIDADES").**

*Las unidades de BOSCH Automotive Service Solutions Inc. tienen garantía contra defectos en los materiales y en la fabricación durante un año (12 meses) desde la fecha de entrega. Esta garantía no cubre ninguna unidad que haya sido maltratada, alterada o utilizada para un propósito distinto de aquel para el cual fue diseñada, o que haya sido utilizada de manera contraria a las instrucciones de uso. La única y exclusiva solución para cualquier unidad defectuosa es la reparación o el reemplazo, la opción que determine BOSCH. BOSCH no será responsable en ningún caso, de cualquier daño directo, indirecto, especial, accidental o consecuente (incluyendo la pérdida de ganancias) sobre la base de la garantía, el contrato, el procedimiento o cualquier otra teoría legal. La existencia de un defecto será determinada por BOSCH, de acuerdo con los procedimientos establecidos por BOSCH. No se autoriza a ninguna persona a realizar declaraciones o representaciones que alteren los términos de esta garantía.*

### **DESCARGO DE RESPONSABILIDAD**

LA GARANTÍA ANTERIOR VALE EN LUGAR DE CUALQUIER OTRA GARANTÍA, EXPRESA O IMPLÍCITA, INCLUIDA CUALQUIER GARANTÍA DE COMERCIALIZACIÓN O DE APTITUD PARA UN PROPÓSITO EN PARTICULAR.

#### **SOFTWARE**

El software de la unidad es información confidencial de la marca registrada y está protegido por la ley de derechos de autor. Los usuarios no tienen ningún derecho ni titularidad sobre el software de la unidad más allá de un derecho de uso limitado y revocable que les otorga BOSCH. El software de la unidad no puede ser transferido ni publicado sin el consentimiento escrito de BOSCH. No puede copiarse a excepción de los procedimientos habituales de respaldo.

### **SERVICIO TÉCNICO**

Si tiene alguna pregunta sobre el funcionamiento del producto, llame al 1-800-228-7667 o envíe un correo electrónico a tech@boschdiagnostics.com.

#### **SERVICIO DE REPARACIÓN**

- Comuníquese con el Servicio Técnico para la solución de problemas y las opciones de servicio antes de enviar cualquier unidad para reparación.
- Para enviar una unidad para la reparación, visite www. repairtrack.bosch-automotive.com y siga las instrucciones en línea. Este sitio Web también incluirá las políticas de servicio más recientes y las ubicaciones de los centros de servicio. Si no tiene acceso a Internet, llame al 1-800-344-4013.

## **Bosch Automotive Service Solutions Inc.**

3000 Apollo Drive Brook Park, OH 44142 EE. UU. Teléfono 800-228-7667 **www.boschdiagnostics.com**